#### **SSNETLOCK**

Elektronikus aláírás | Időbélyegzés | e-Konverzió | e-Archiválás | PKI-tanácsadás és -rendszer-intgeráció

**f** https://netlock.com

# A MOKKA szoftver telepítése és használata

1(32)

Windows 8.1 és Windows 10 rendszereken Cégbírósági eljárásokban történő felhasználás esetén

FONTOS! A MOKKA applikációnk támogatása 2020.03.30-án megszűnt, ezért fejlesztése, integrációja nem lehetséges.

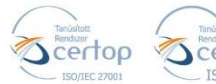

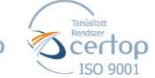

Elektronikus aláírás | Időbélyegzés | e-Konverzió | e-Archiválás | PKI-tanácsadás és -rendszer-intgeráció

**f** https://netlock.com

#### Tartalom

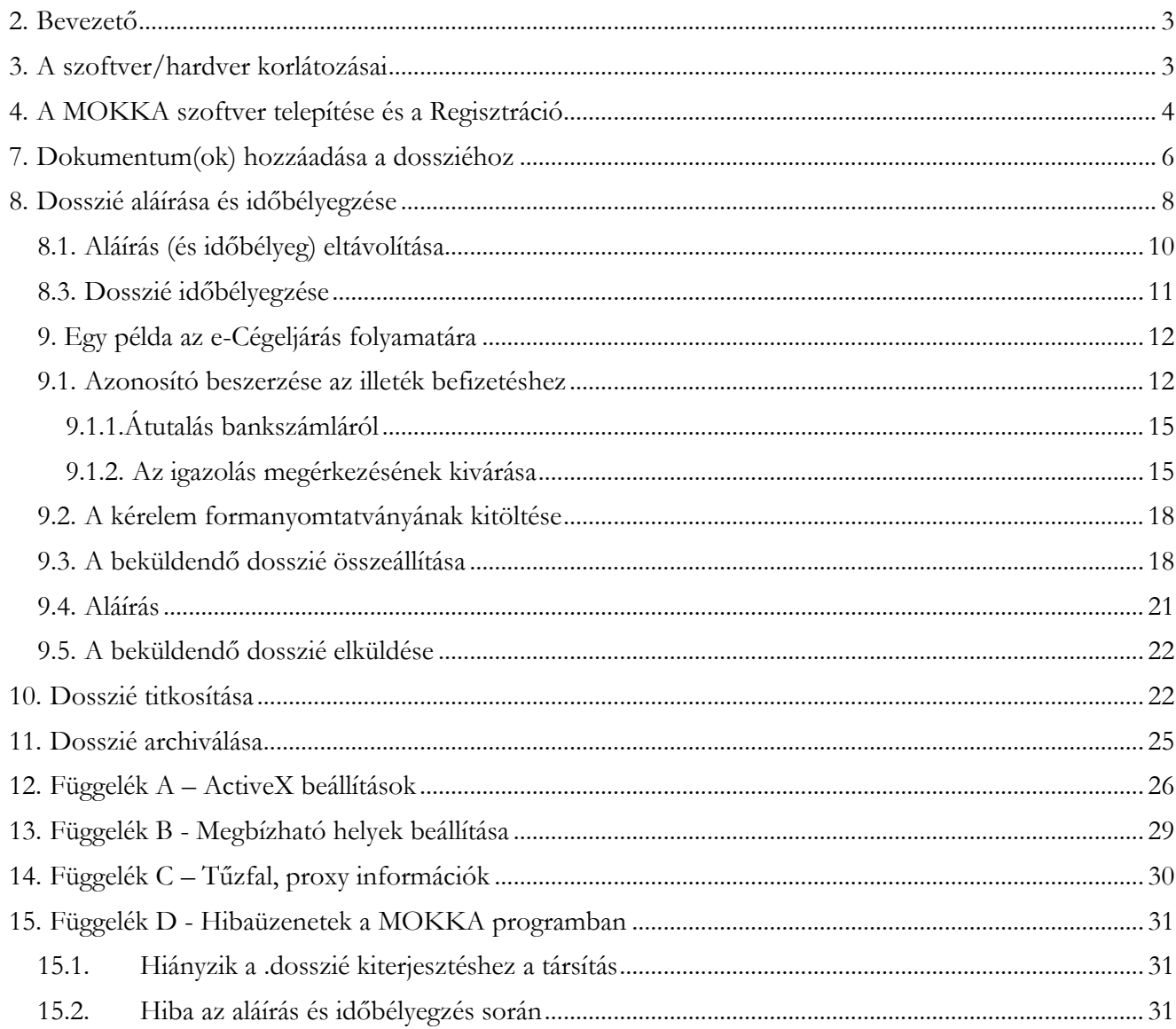

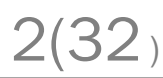

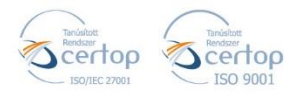

Elektronikus aláírás | Időbélyegzés | e-Konverzió | e-Archiválás | PKI-tanácsadás és -rendszer-intgeráció

<span id="page-2-0"></span>**2. Bevezető**

**f** https://netlock.com

Ennek a tájékoztatónak az a célja, hogy az elektronikus cégeljáráshoz szükséges aláírás hitelesítő szoftver (MOKKA szoftver) telepítése, üzembe helyezése és használata minél zökkenő mentesebben történjen meg. Kérjük, olvassa el figyelmesen, és kövesse a leírtakat.

Amennyiben bármilyen kérdése van vagy problémája támad, Ügyfélszolgálatunk az +36 1 437 6655 telefonszámon, az info@netlock.hu e-mail címen vagy személyesen a 1143 Budapest, Hungária krt. 17. szám alatt H-CS 8:30-17:00 P: 8:30-14:00 között készséggel áll rendelkezésére [\(https://netlock.hu/kapcsolat/\)](https://netlock.hu/kapcsolat/)

A telepítő szoftvert a [www.netlock.hu/mokka](http://www.netlock.hu/mokka) oldal Letöltés menüpontjáról érheti el. A dokumentáció a csomagon belül található mappákra hivatkozik. A telepítéshez a telepítő csomagot ki kell tömöríteni.

<span id="page-2-1"></span>**3. A szoftver/hardver korlátozásai** 

A Mokka szoftver minimum operációs rendszer követelménye:

**Windows 8.1 Windows 10**

A telepítéseket RENDSZERGAZDA jogosultággal végezzük.

A NetLock MOKKA szoftver jelenleg csak Windows operációs rendszereken működik.

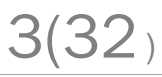

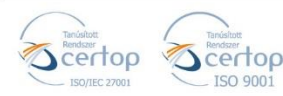

https://netlock.com

Elektronikus aláírás | Időbélyegzés | e-Konverzió | e-Archiválás | PKI-tanácsadás és -rendszer-intgeráció

<span id="page-3-0"></span>**4. A MOKKA szoftver telepítése és a Regisztráció** 

#### A telepítés lépései

- 1. Látogasson el Internet böngészőjével a következő oldalra: <http://www.netlock.hu/mokka/>
- 2. Itt a Letöltés MOKKA szoftver letöltése, majd a MOKKA letöltése menüpontra kattintva letöltheti a telepítő állományt.

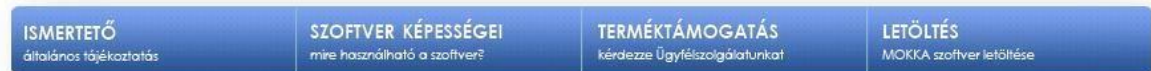

3. Csomagolja ki a telepítő állományt.

Ezt legegyszerűbben a letöltött állományon jobb gombbal kattintva, majd "Az összes fájl kibontása" menüpontot választva hajthatja végre. Ez után meg kell adnia, hogy hova kerüljön a kicsomagolt állomány.

4. Indítsa el a kicsomagolt állományt.

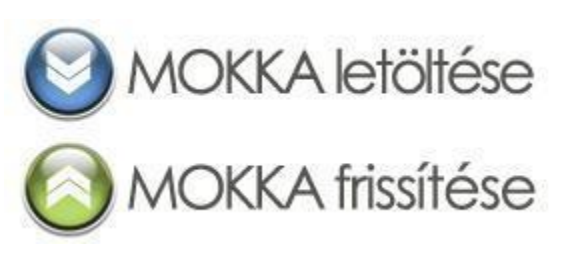

- Válassza ki a telepítés nyelvét, kattintson az OK, majd a Tovább (Next) gombra. Ez után jelölje az "Elfogadom..." (I accept) opciót, majd a nyomjon a Tovább (Next) gombra, majd háromszor ismét a Tovább (Next) gombra.
- 5. Döntés szükséges, hogy a kívánjae társítani az signo-s programokat a MOKKAhoz.

Amennyiben **társítja (alapértelmezett beállítás)**, az addig e-signo-ként mentett dossziék MOKKA dossziévá válnak. Ez nem jelent tartalmi változást. Ezután a MOKKA szoftver segítségével tudja megnyitni őket.

Amennyiben **meg kívánja tartani az e-signos**-s file-okat, akkor vegye ki a pipát!

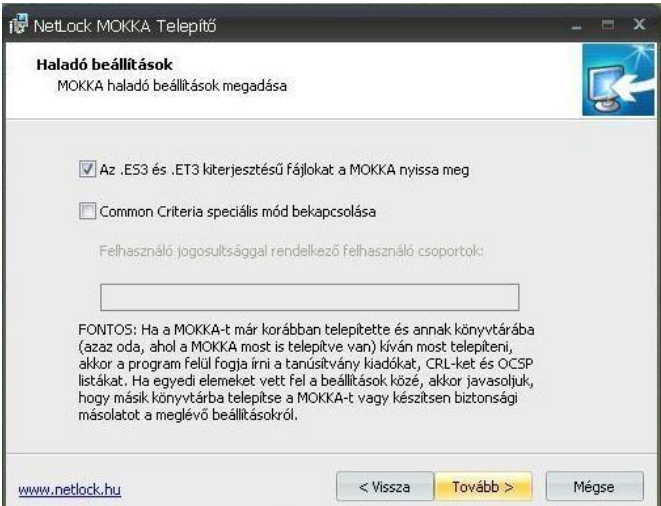

4(32)

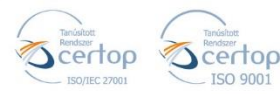

Elektronikus aláírás | Időbélyegzés | e-Konverzió | e-Archiválás | PKI-tanácsadás és -rendszer-intgeráció

**f** https://netlock.com

5(32)

- 6. A telepítés végén jelölje be a Netlock MOKKA indítását, majd nyomja meg a Befejezés (Finish) gombot. Ekkor a szoftver elindul, és végrehajthatjuk a Regisztrációt.
- 7. A program által megjelenített figyelmeztető üzeneteket zárja be, amíg a következő képernyőig nem jut.
- 8. Válassza a Beállítások > Regisztráció menüpontot.

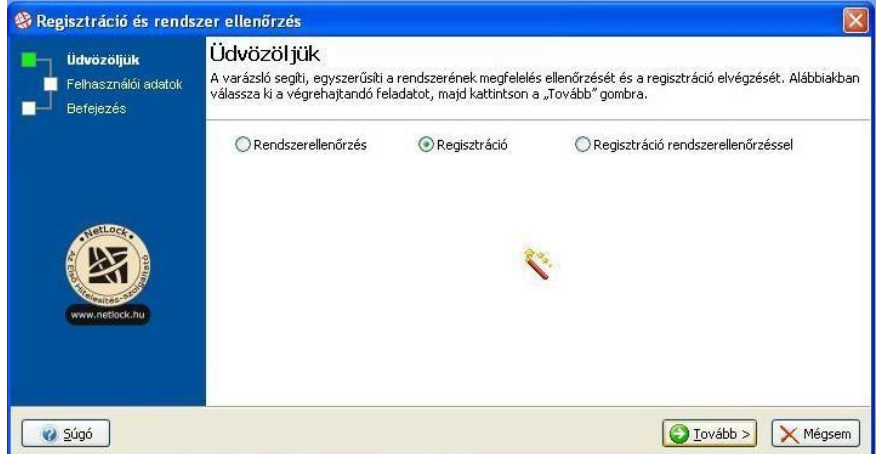

- 9. A megjelenő varázsló első ablakában válassza a "Regisztráció" opciót, majd nyomjon tovább gombot. **A termék regisztrálása és használata díjmentes.**
- 10. Ezután töltse ki az adatokat, majd az adatok megadása után nyomjon a Tovább gombra.

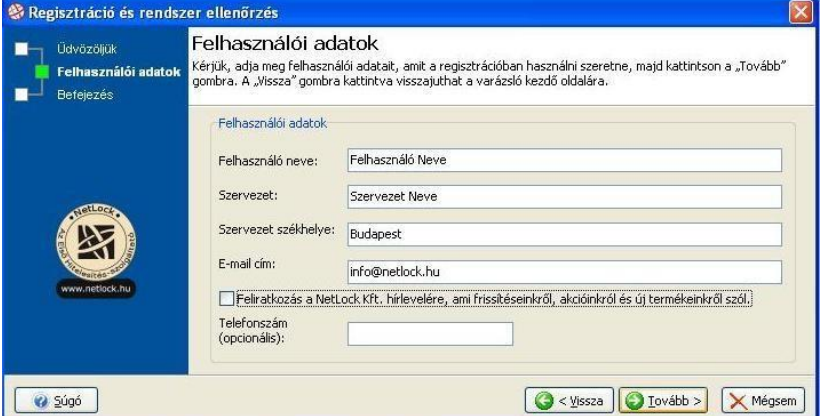

11. Az adatok kitöltése után a regisztrációs fájlt le kell menteni, majd e-mailben elküldeni. Amennyiben gépe be van állítva megfelelően, a regisztrációs fájl rögtön egy e-mailbe kerül, melyet a levelező programjával rögtön el is tud küldeni. Amennyiben nincs beállítva alapértelmezett levelezőprogram, úgy egy más módon küldött e-mail csatolmányaként is elküldhetik ezt a regisztrációs fájlt.

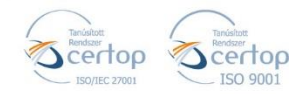

## **| SINETLOCK**

Elektronikus aláírás | Időbélyegzés | e-Konverzió | e-Archiválás | PKI-tanácsadás és -rendszer-intgeráció

**f** https://netlock.com

6(32)

**6. A MOKKA szoftver első beállítása**

1. Válassza a Beállítások menü Beállítás pontját, majd azon belül a Felhasználó fület, ahol töltse ki az adat mezőket, majd válassza ki alapértelmezett tanúsítványát (amennyiben rendelkezik tanúsítvánnyal).

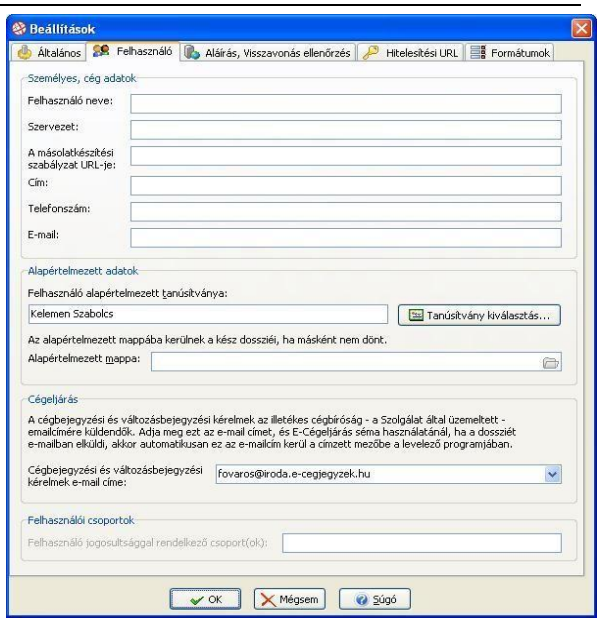

2. Ez után menjen át a Hitelesítési URL fülre, és töltse ki a kapott e-mail alapján az Időbélyeg URL mezőt (amennyiben rendelkezik időbélyeg szolgáltatással).

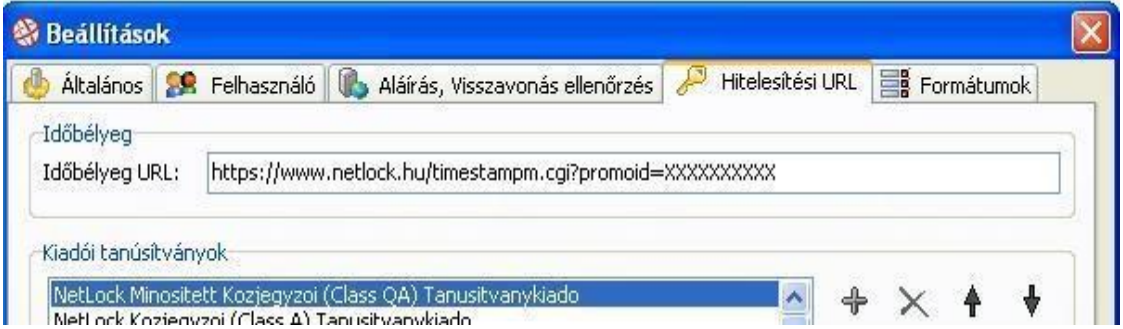

Az URL-nek a fenti példához hasonlóan kell kinéznie, az utolsó (ábránkon X-ekkel jelölt) rész tér el felhasználónként.

A beállítások véglegesítéséhez kattintson az OK gombra, ez után készen állunk a szoftver használatára.

#### <span id="page-5-0"></span>**7. Dokumentum(ok) hozzáadása a dossziéhoz**

Ez a fejezet azt mutatja be, hogy milyen módon lehet a dossziéba dokumentumokat behelyezni.

**A cégeljárás folyamatával a tájékoztató megfelelő fejezete foglalkozik részletesen.** 

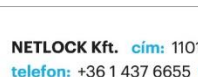

ertoo

Elektronikus aláírás | Időbélyegzés | e-Konverzió | e-Archiválás | PKI-tanácsadás és -rendszer-intgeráció

**f** https://netlock.com

7(32)

A dokumentum(ok) hozzáadásának lépései:

1. A MOKKA programban válasszuk a Dokumentum hozzáadása gombot, vagy a Dokumentum menüpont -> Dokumentum hozzáadása lehetőséget.

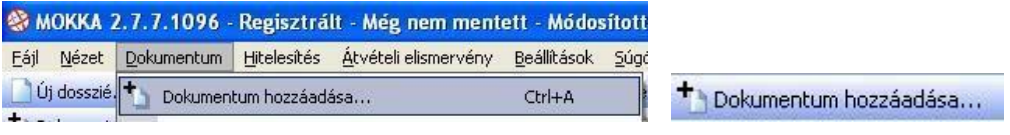

2. A megjelenő varázsló ablakban válasszuk ki a megfelelő opciót, majd kattintsunk a Tovább gombra (példánkban az első opciót választottuk).

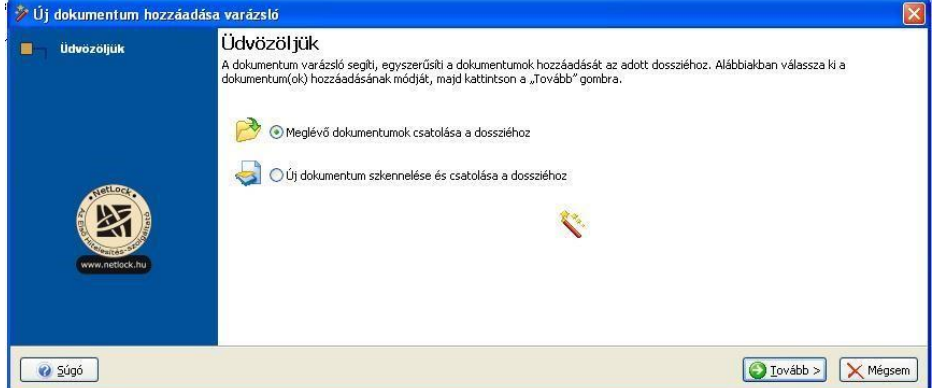

3. A Dokumentum(ok) hozzáadása… opciónál választhatjuk ki a dossziéhoz hozzáadni kívánt dokumentumokat. A kiválasztást követően a nem kívánt fájl(oka)t a Kiválasztottak törlése gombra kattintva eltávolíthatjuk a listából.

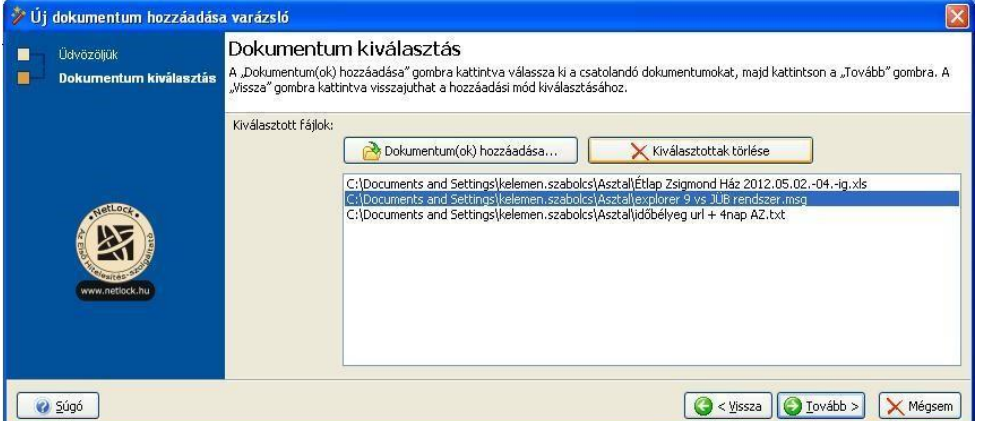

4. A következő ablakban beállíthatjuk az előzőleg kiválasztott fájlok nevét, illetve megjegyzést is fűzhetünk hozzájuk.

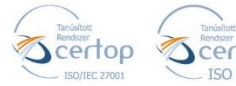

Elektronikus aláírás | Időbélyegzés | e-Konverzió | e-Archiválás | PKI-tanácsadás és -rendszer-intgeráció

https://netlock.com

8(32)

5. A Tovább, majd a Befejezés gombra kattintva a folyamat befejeződik. A hozzáadott dokumentumokat a MOKKA program bal felső részénél található Dosszié résznél láthatjuk.

<span id="page-7-0"></span>**8. Dosszié aláírása és időbélyegzése** 

Az alábbiakban egy példán keresztül mutatjuk be egy új dosszié aláírásának folyamatát.

A NetLock MOKKA szoftver üres dossziét is enged aláírni. Példánkban ezt mutatjuk be. Az üres és tartalommal rendelkező dosszié aláírási folyamata közötti különbségeket külön feltüntetjük.

A NetLock MOKKA szoftverrel még nem mentett dossziét is alá lehet írni, az aláírás után menthetjük a már aláírt dossziét igény szerint.

Az aláírás lépései a következők:

1. A NetLock MOKKA programban válasszuk a Dosszié aláírása… opciót.

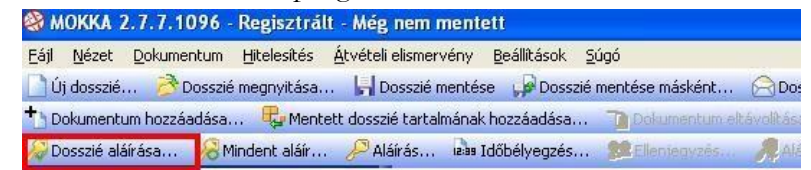

2. **Üres dosszié esetén** egy Megerősítés fejlécű figyelmeztető ablak jelenik meg, melyen az Igen lehetőséget válasszuk.

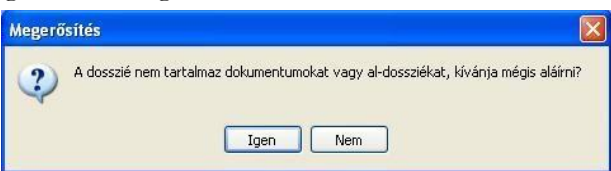

3. Az Aláírandó elem(ek) ellenőrzése ablakon válasszuk az Igen lehetőséget.

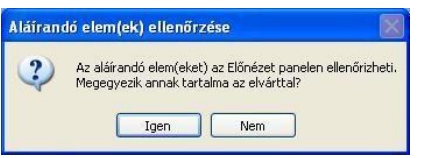

4. Következő lépésként ki kell választani a hitelesítés formátumát (aláírás időbélyeggel vagy aláírás időbélyeg nélkül) és a minősítés típusát. A kívánt beállítások megadása után kattintsunk az OK gombra.

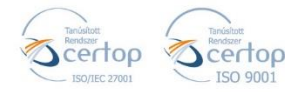

9(32)

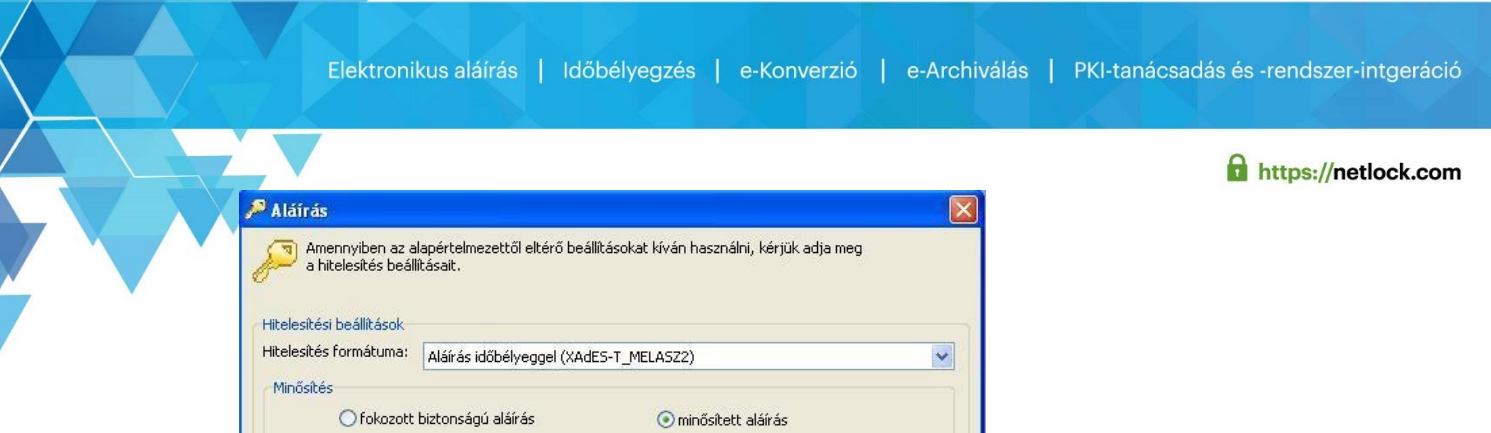

5. **Minősített aláírás esetén** egy Megerősítés fejlécű figyelmeztető ablak jelenik meg, melyen az Igen lehetőséget válasszuk. Fokozott biztonságú aláírás esetén ez az üzenet nem jelenik meg.

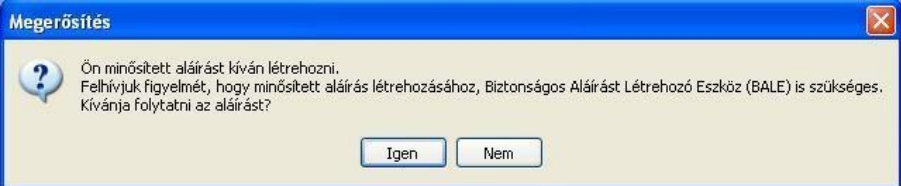

6. Következő lépésként ki kell választani a használni kívánt aláíró tanúsítványt. Chipkártyán vagy tokenen tárolt tanúsítvány esetén fontos, hogy a kártya a kártyaolvasóban legyen, illetve a token csatlakoztatva legyen a számítógéphez. A kívánt tanúsítvány sorának kijelölése után kattintsunk a Kiválaszt gombra.

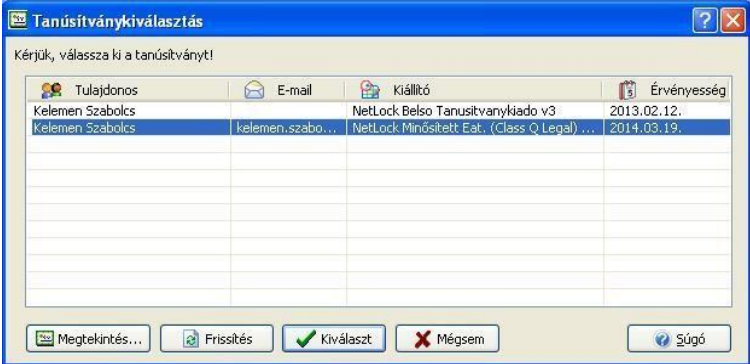

- 7. A tanúsítvány kiválasztását követően megjelenik a kiválasztott tanúsítvány adatlapja Tanúsítvány megtekintése fejléccel. Itt kattintsunk az OK gombra.
- 8. Jelszóval védett tanúsítvány esetén a program kéri, hogy adjuk meg a tanúsítványhoz tartozó kódot. A kód beírása után kattintsunk az OK gombra.

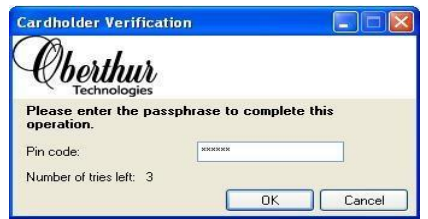

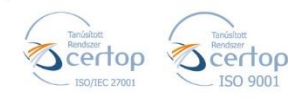

### **| SINETLOCK**

Elektronikus aláírás | Időbélyegzés | e-Konverzió | e-Archiválás | PKI-tanácsadás és -rendszer-intgeráció

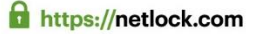

9. Az aláírás folyamatának végén egy új ablakban megjelenik az aláírás (és amennyiben választottuk, az időbélyegzés) adatlapja:

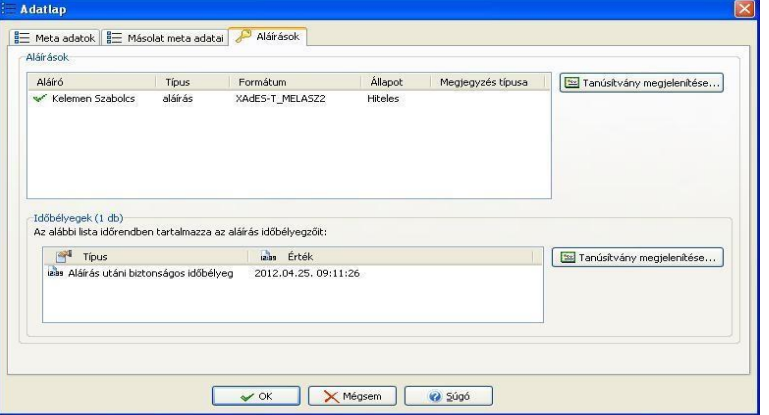

Az Adatlapon az OK gomb megnyomásával bejeződik az aláírás folyamata.

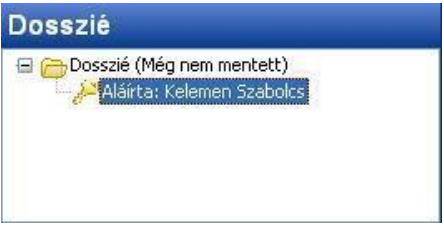

A MOKKA programban a Dosszié rész alatt látszik a továbbiakban az aláírás:

#### <span id="page-9-0"></span>**8.1. Aláírás (és időbélyeg) eltávolítása**

Ha el kívánjuk távolítani a Dossziéról az aláírást (és az időbélyeget), jelöljük ki a fenti képen látható módon az aláírás sorát, és kattintsunk az Aláírás/Időbélyeg törlés gombra, vagy válasszuk a X Aláírás/Időbélyeg törlés

**8.2. Dosszié mentése**

Amennyiben menteni kívánjuk a dossziét, kattintsunk a Dosszié mentése gombra, vagy válasszuk a Fájl menü -> Dosszié mentése opciót.

Dosszié mentése

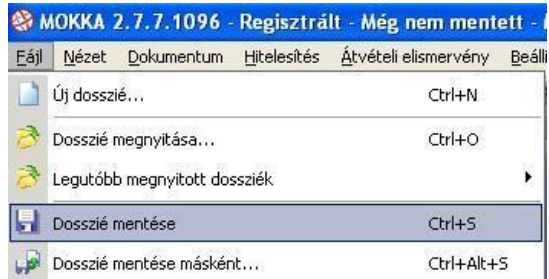

Hitelesítés -> Aláírás/Időbélyeg törlés opciót.

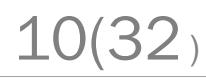

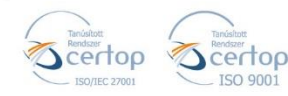

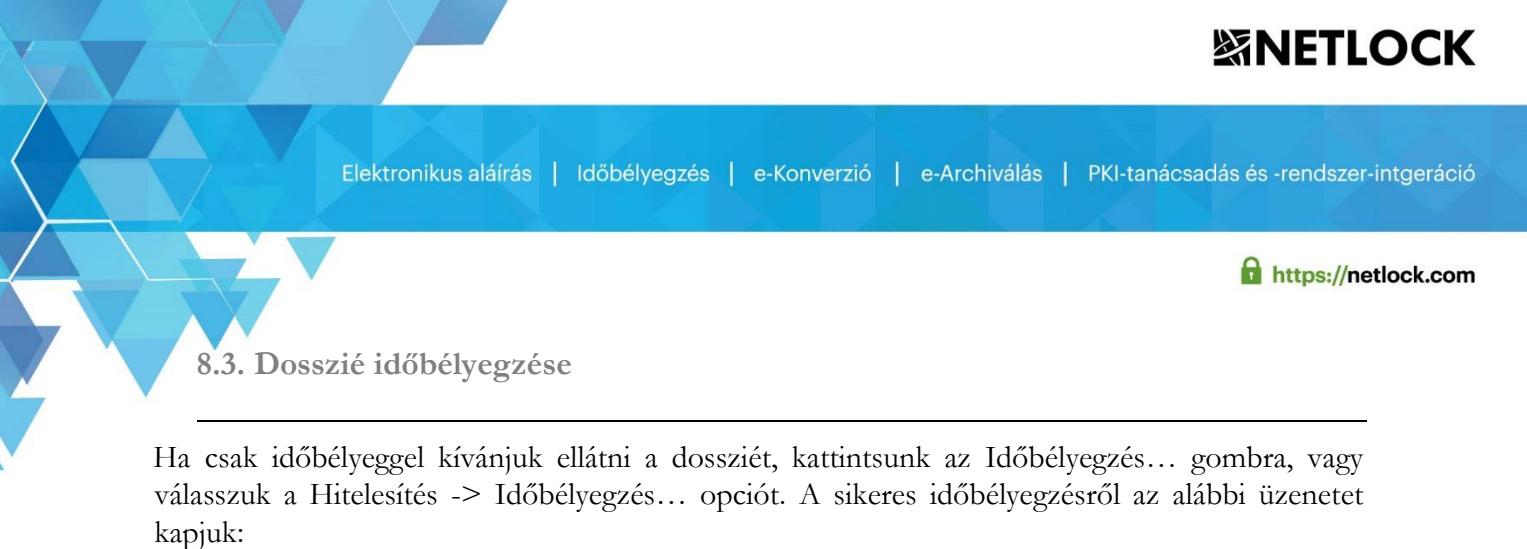

<span id="page-10-0"></span>Információ Sikerült időbélyeget generálni, a következő értékkel: 2012.04.25. 10:39:18  $\mathbf{i}$ Rendben

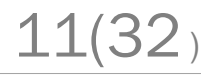

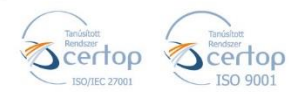

Elektronikus aláírás | Időbélyegzés | e-Konverzió | e-Archiválás | PKI-tanácsadás és -rendszer-intgeráció

https://netlock.com

<span id="page-11-0"></span>**9. Egy példa az e-Cégeljárás folyamatára** 

Az elektronikus cégeljárás folyamán a következő lépéseket kell végrehajtanunk, melyeket később részleteiben bemutatunk.

- 1. Azonosító beszerzése az illeték befizetéséhez.
- 2. Átutalás bankszámláról az azonosítóval.
- 3. Igazolás megérkezésének kivárása az Államkincstártól.
- 4. A kérelem formanyomtatványa, az iratok és az igazolás csatolása az összeállítandó dossziéba, majd a dosszié aláírása
- 5. Az összeállított dosszié megküldése az illetékes cégbíróság felé.
- 6. A határozat letöltése.

Példánkban a Macilaci Bt. egy változás bejegyzést szeretne beadni a cégbíróság felé, ahol az új iratok PDF formátumba már be vannak szkennelve és az aláíró tanúsítvány telepítésre került, valamint az időbélyeg a beállításra került a MOKKA szoftverben.

<span id="page-11-1"></span>**9.1. Azonosító beszerzése az illeték befizetéshez** 

Ez a lépés az illeték átutalásához, illetve ahhoz, hogy igazolást kapjunk a befizetésről szükséges. Lépései:

- 1. Látogassunk el Internet Explorer böngészővel következő oldalra: [https://illetekigazolas.allamkincstar.gov.hu](https://illetekigazolas.allamkincstar.gov.hu/)
- 2. Válasszuk ki, hogy illetékhez vagy költségtérítéshez kérünk igazolást

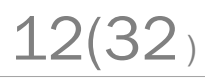

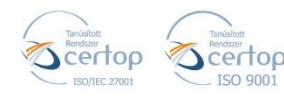

13(32)

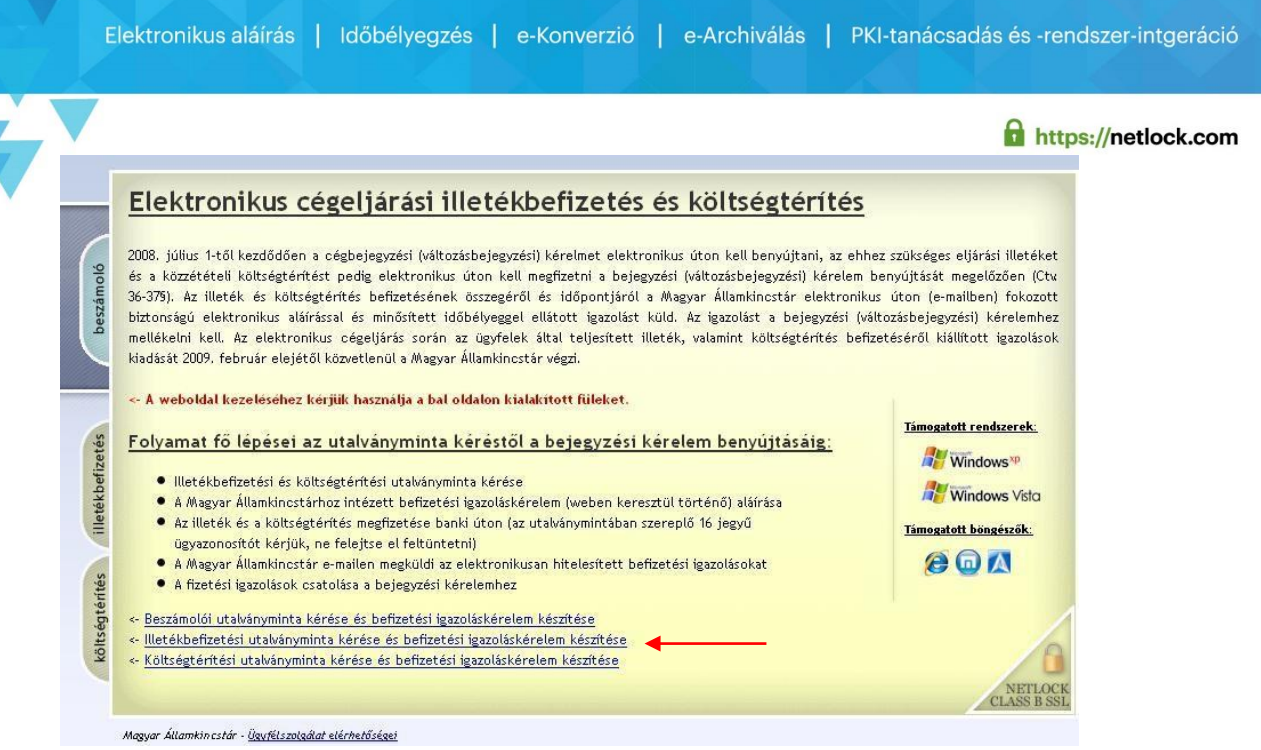

- 3. Adjuk meg a kért adatokat (e-mail, cég neve, ügyvéd telefonszáma)
- 4. Válasszuk ki az számunkra megfelelő bíróságot
- 5. A kérelem elkészítéséhez válasszuk ki a megfelelő tételcsoportot, és a megfelelő összegű utalványt.
- 6. Nyomjunk a lap alján a "Kérelem elkészítése" gombra.

Példánkban "Egyéb cégbírósági eljárásra (változásbejegyzés, névfoglalás)" - 15000.-Ft opciót, és a Fővárosi Bíróságot választottuk.

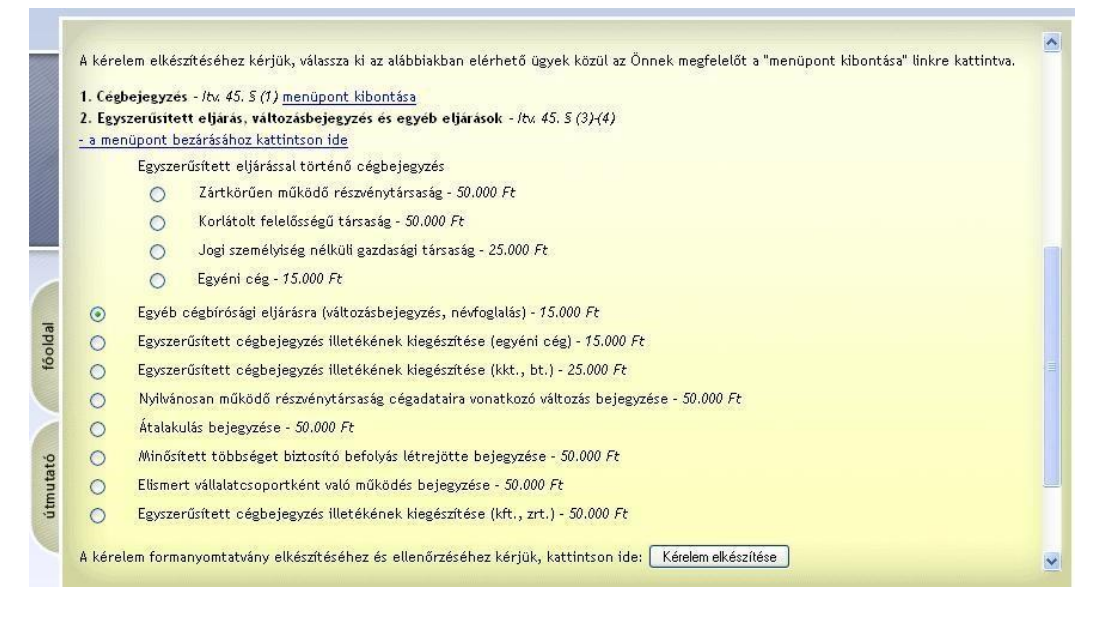

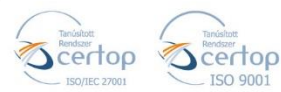

# **紧NETLOCK**

Elektronikus aláírás | Időbélyegzés | e-Konverzió | e-Archiválás | PKI-tanácsadás és -rendszer-intgeráció

https://netlock.com

- 7. Ha először járunk itt, kaphatunk ActiveX figyelmeztető ablakokat, melyet Igen (Yes) gombbal hagyjunk jóvá.
- 8. Ha először járunk itt, az ablak felső sorában megjelenthet egy ActiveX figyelmeztetés, melyen kattintanunk kell, és a Telepítés... (Install...) opciót kell választanunk.

(Amennyiben egyik opció sem jelenik meg, lehet, módosítani kell gépünk beállításain, erről bővebben az ActiveX-ről szóló függelékben olvashat.)

Az ActiveX modul beállításáról további információ az alábbi oldalon is elérhető:

[https://illetekigazolas.allamkincstar.gov.hu/index.cgi?tem=ANONYMOUS/activex\\_utm](https://illetekigazolas.allamkincstar.gov.hu/index.cgi?tem=ANONYMOUS/activex_utmutato.tem)  [utato.tem](https://illetekigazolas.allamkincstar.gov.hu/index.cgi?tem=ANONYMOUS/activex_utmutato.tem)

9. Az ez után megjelenő ablakban indíthatjuk az aláírást a "Kérelem aláírása" gomb megnyomásával.

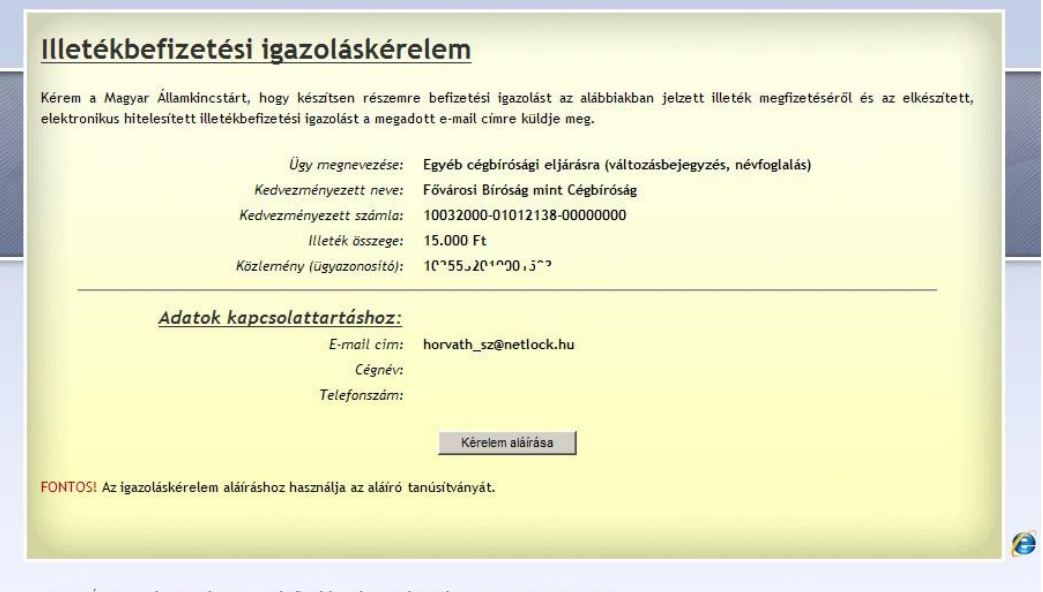

.<br>Incstár - 1990. évi XCIII. illetékről szóló törvény alapján (hatályos: 2009.01.23.- 2009.06.27.)

Ez után megjelenik egy ablak, ahol a tanúsítványunkat ki kell választani, majd a gép a PIN kódot is kérni fogja.

- 10. Az aláírást követően az oldalon megjelenik a már kész utalványminta (Figyelem: a fenti képen látható adatok csak példák!)
- 11. Az utalványminta elmentése, kinyomtatása nem kötelező, azonban a rajta rögzített, banki utaláshoz szükséges adatok
	- kedvezményezett számlaszáma

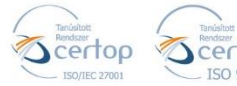

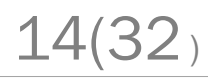

https://netlock.com

Elektronikus aláírás | Időbélyegzés | e-Konverzió | e-Archiválás | PKI-tanácsadás és -rendszer-intgeráció

16 jegyű ügyazonosító (banki átutalás közlemény mezőjébe)  $\square$  illeték összege

nélkülözhetetlenek az illeték befizetéséhez, így érdemes valamilyen formában rögzíteni ezeket.

A fenti adatokat a következők szerint őrizheti meg:

- Az NYOMTATÁS gombra kattintva kinyomtathatja az utalványmintát.
- A böngésző Fájl/Mentés másként... menüpontjával lementheti az utalványminta oldalt.

Megfelelő kérelem benyújtás esetén a Magyar Államkincstár a megadott e-mail címre értesítést küld, mely tartalmazza a kérelem adatait.

Amennyiben hibát vél felfedezni, vagy nem kapta meg a jelzett e-mail-t, kérjen befizetés igazolási kérelmet.

#### <span id="page-14-0"></span>**9.1.1.Átutalás bankszámláról**

Az előző lépések végrehajtása után már rendelkezik az átutalás szükséges adataival, mint számlaszám, és a közleménybe írandó azonosító.

<span id="page-14-1"></span>A feladata, hogy az adatoknak megfelelően utalja el az összeget.

**9.1.2. Az igazolás megérkezésének kivárása** 

Az utalás elvégzése után, ha semmi probléma nem akadt, akkor a MÁK megküldi az igazolást emailben, ami egy rövid levél és egy .dosszie kiterjesztésű fájl.

A fájlt a gépre lementve, azt MOKKA-ban megnyitva, megtekintheti az igazolás érvényességét.

(Legegyszerűbben a lementett állományon duplán kattintva, az a MOKKA alkalmazásban nyílik meg.)

A dosszié megnyitása után a képernyő bal oldalán a következőt fogja látni.

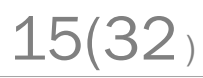

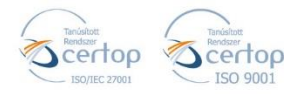

### **SINETLOCK**

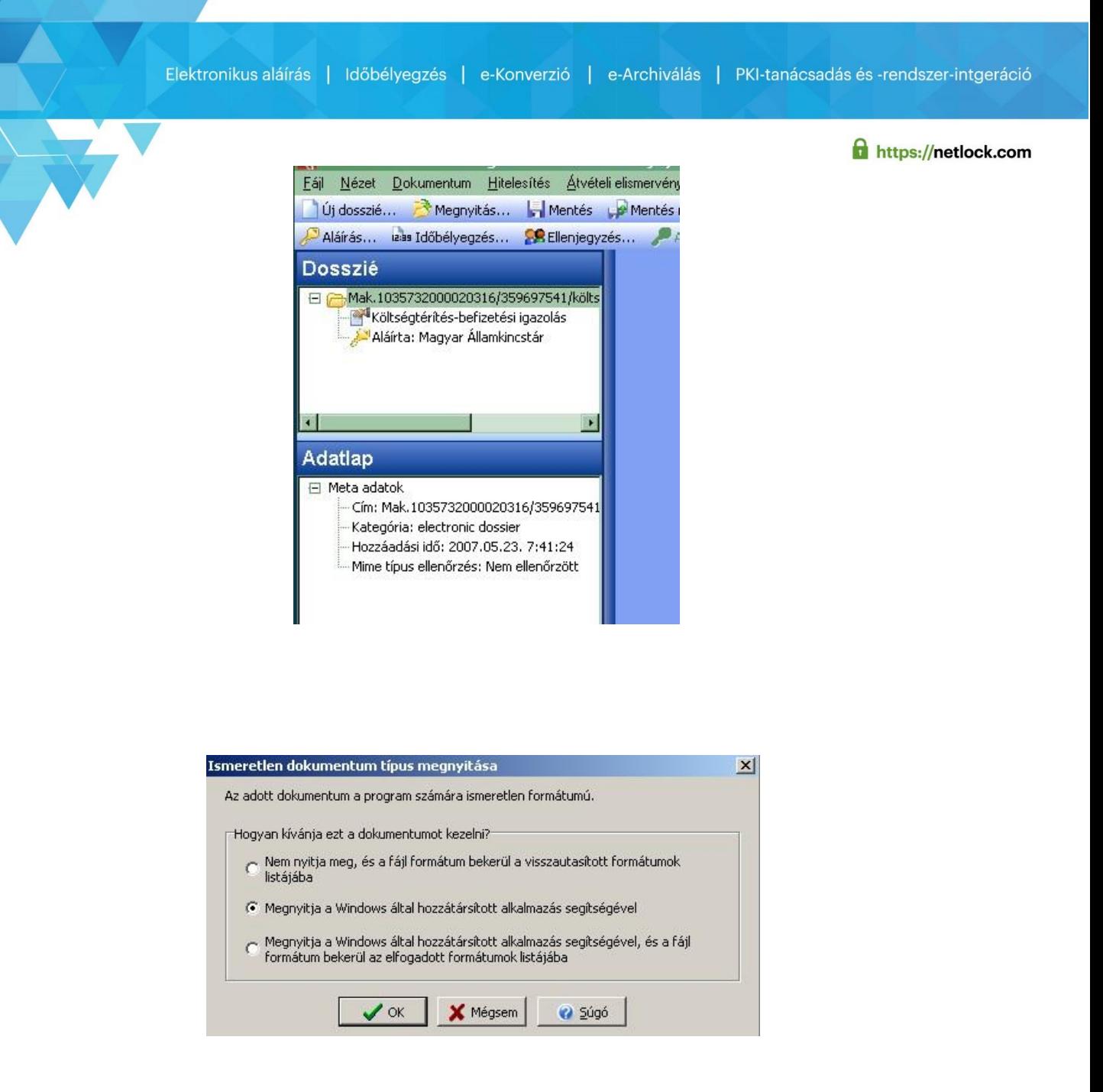

A Költségtérítés-befizetési igazolás pontra duplán kattintva meggyőződhet arról, hogy a befizetést elfogadták-e.

Ha nem ismert a szoftver számára a dokumentum formátuma, válasszuk a 2. opciót, ha biztosak vagyunk abban, hogy legközelebb is ezzel a programmal megfelelő, akkor a 3. opciót.

Sikeres megnyitás után ezt kell látnunk, a saját adatainkkal kitöltve:

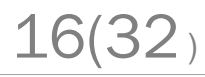

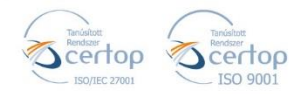

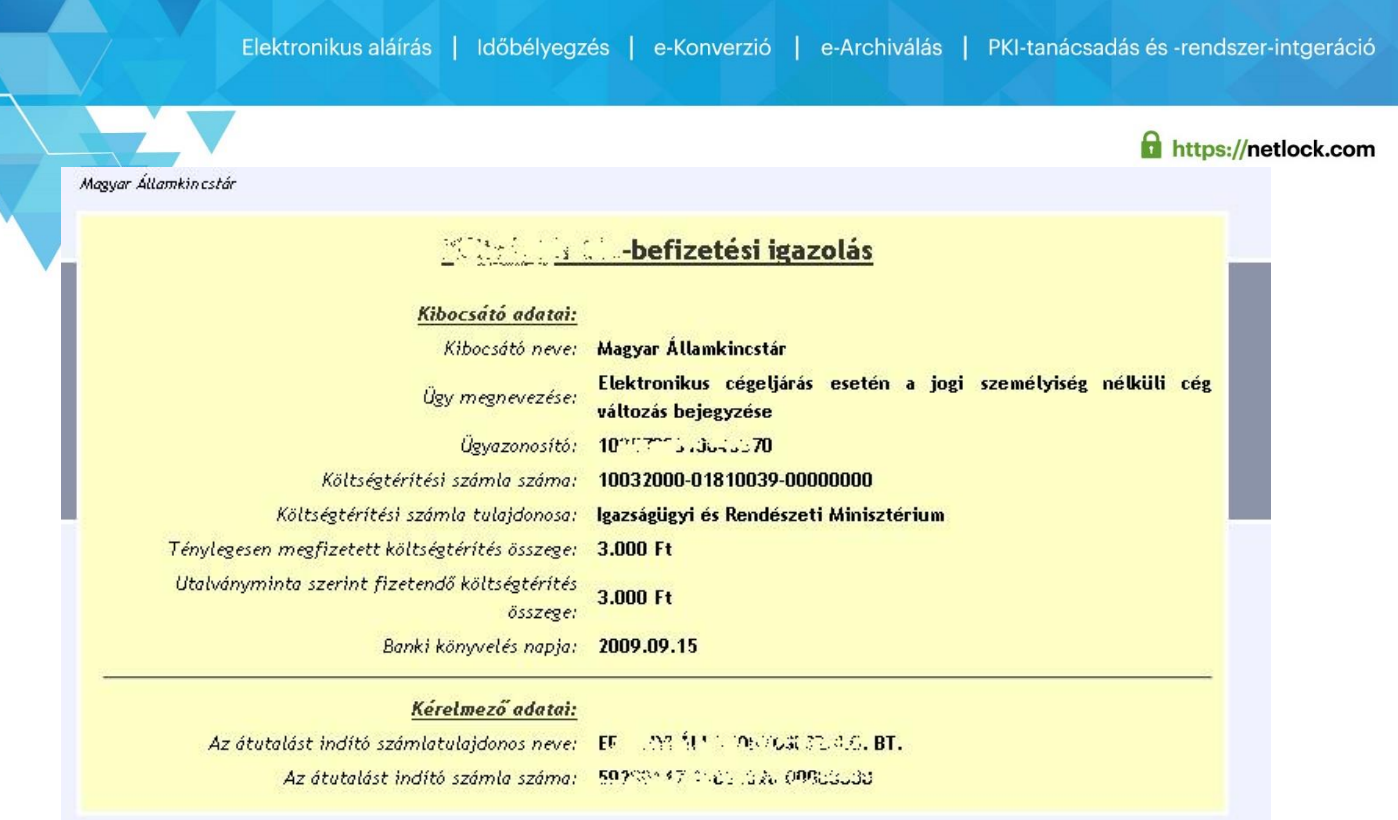

A fenti igazolás tehát azt mutatja, hogy sikerült a befizetésünk.

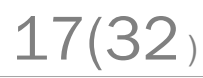

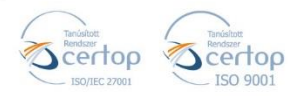

https://netlock.com

Elektronikus aláírás | Időbélyegzés | e-Konverzió | e-Archiválás | PKI-tanácsadás és -rendszer-intgeráció

<span id="page-17-0"></span>**9.2. A kérelem formanyomtatványának kitöltése** 

A szokott módon töltsük ki a kérelem formanyomtatványát nyomtatványkitöltő programunkkal.

A Complex által biztosított ingyenes Cégnyomtatvány kitöltő program a következő címen érhető el, szükség esetén töltse le, és telepítse.

<http://www.complex.hu/cegnyomtatvanyok.php>

<span id="page-17-1"></span>**9.3. A beküldendő dosszié összeállítása** 

- 1. Indítsuk el a Mokka szoftvert
- 2. Válasszuk ki jobb szélen a lenyíló listából a megfelelő sémát.
- 3. **Cégeljárás esetén az E-Cégeljárás\_2012 sémát válasszuk.**

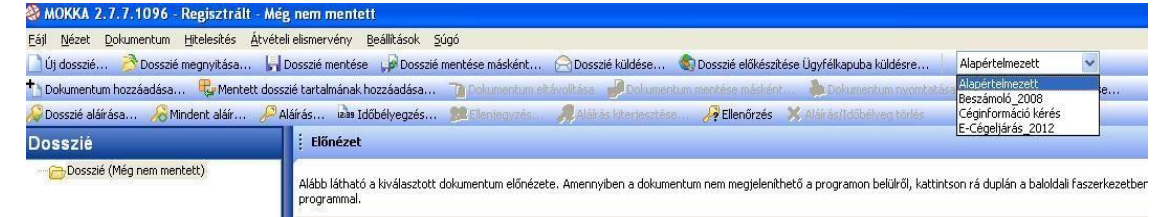

4. A megjelenő Megerősítés ablakban válasszuk az Igen-t, majd válasszuk ki az ügytípust, majd töltsük ki a cég adatait (példánkban a "Változás bejegyzési kérelem kerül kiválasztásra).

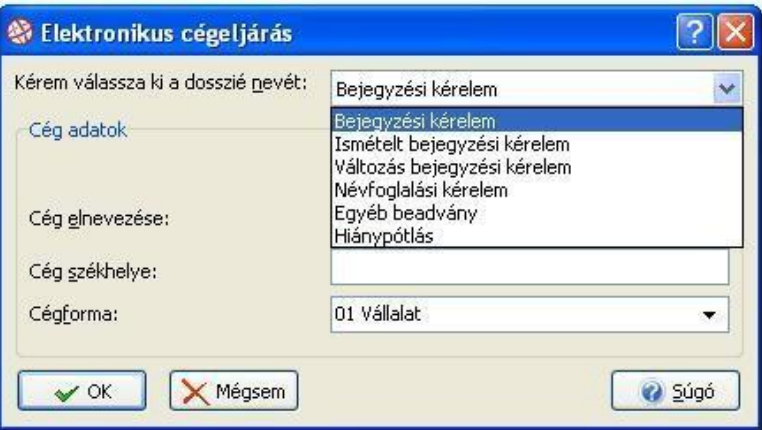

- 5. A cég adatainak kitöltése után a dossziénk alapadatait már kitöltöttük, most kell hozzá adnunk az ide tartozó dokumentumokat.
- 6. Az előző fejezet alapján a kérelem formanyomtatványa elkészült, azt rögtön csatoljuk is.

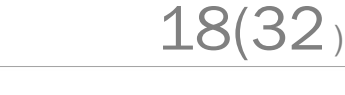

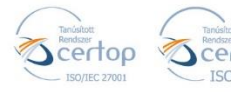

Elektronikus aláírás | Időbélyegzés | e-Konverzió | e-Archiválás | PKI-tanácsadás és -rendszer-intgeráció

**f** https://netlock.com

19(32)

- 7. Ezt a Dokumentum menü, Dokumentum hozzáadása pontjával tudjuk kezdeményezni.
- 8. A megjelenő ablakban válasszuk ki a "Meglévő dokumentum csatolása a dossziéhoz" menüpontot, majd nyomjunk Tovább (Next) gombot.
- 9. Az ezt követő ablakban nyomjuk meg a Dokumentum hozzáadása gombot, majd a tallózzuk ki az állományt, amit be szeretnénk illeszteni. (Ez tehát most a nemrég mentett XML állomány.) Ha ez megtörtént visszakerülünk a Dokumentum kiválasztása ablakba, ahonnan a Tovább (Next) gombbal mehetünk tovább.
- 10. A következő ablak egy lényeges ablak.

Itt kell kiválasztanunk a dokumentum típusát, amit a Cím mező lenyíló listájában tudunk megtenni. (Kattintsunk a három pontra).

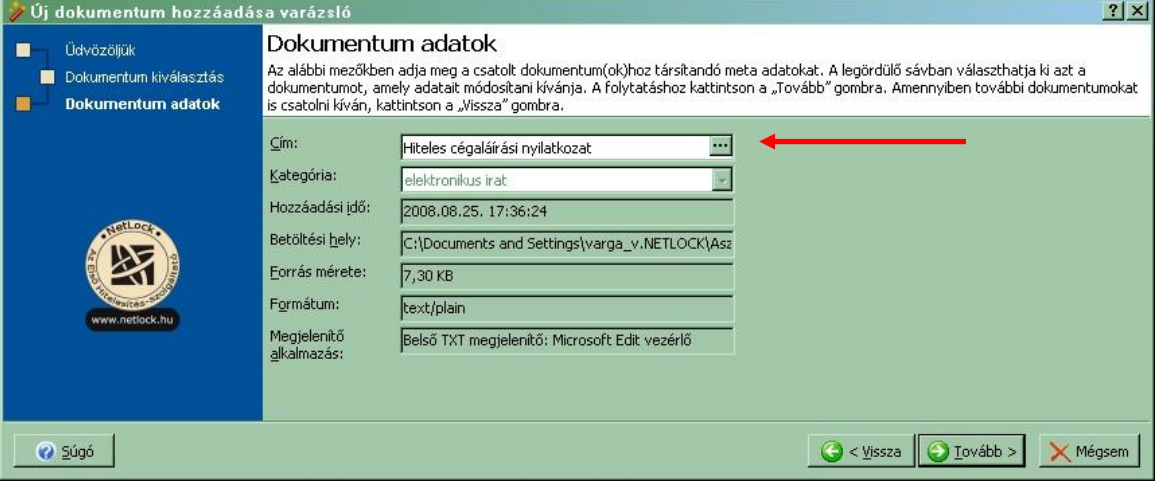

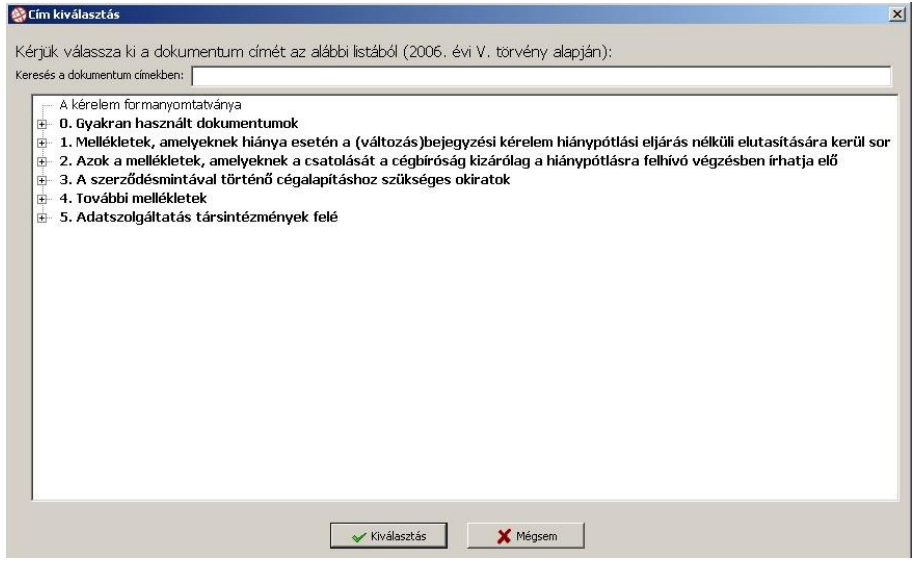

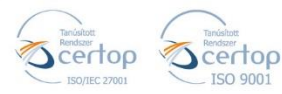

Elektronikus aláírás | Időbélyegzés | e-Konverzió | e-Archiválás | PKI-tanácsadás és -rendszer-intgeráció

https://netlock.com

(Itt tudjuk később az egyes mellékletek megnevezését is kiválasztani, a + jel megnyomásával a lista lenyitható.)

A megfelelő elnevezést jelöljük ki, majd válasszuk a Kiválasztás gombot, nyomjuk meg a Tovább (Next) gombot, végül a befejezés gombot.

Ha további dokumentumot akarunk a mappához hozzáadni, ismételjük a fenti lépéseket a Dokumentum hozzáadása ponttól kezdve.

#### **Figyelem!**

#### **A dosszié lényeges eleme a költségtérítés vagy illeték!**

**Tehát következő lépésben azt is hozzá kell adni.** 

- 11. A Dokumentum menü, Dokumentum hozzáadása pontjával kezdeményezzük a költségtérítés vagy illeték hozzáadását.
- 12. A megjelenő ablakban válasszuk ki a "Meglévő dokumentum csatolása a dossziéhoz" menüpontot, majd nyomjuk meg a Tovább (Next) gombot.
- 13. Az ezt követő ablakban nyomjuk meg a Dokumentum hozzáadása gombot, majd tallózzuk ki az állományt, amit igazolásként kaptunk az Államkincstártól, és amit egy korábbi fejezetben ellenőriztünk. Ha ez megtörtént visszakerülünk a Dokumentum kiválasztása ablakba, ahonnan a Tovább (Next) gombbal mehetünk tovább.
- 14. A következő ablakban ki kell választanunk a dokumentum típusát, ami költségtérítés vagy illetékbefizetés igazolása kell legyen.

#### **Dokumentumok csatolása**

15. A csatolandó mellékletek esetében végezzük el a szkennelést, ahol az eredmény PDF fájl kell hogy legyen, majd a korábban olvasottaknak megfelelően csatoljuk a dossziéhoz, és nevezzük el azokat.

Amikor hozzáadtuk az összes dokumentumot, ami szükséges, és a költségtérítés vagy illeték állományt is, akkor kész a dossziénk, továbbléphetünk az aláírásra.

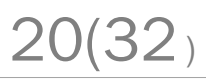

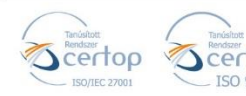

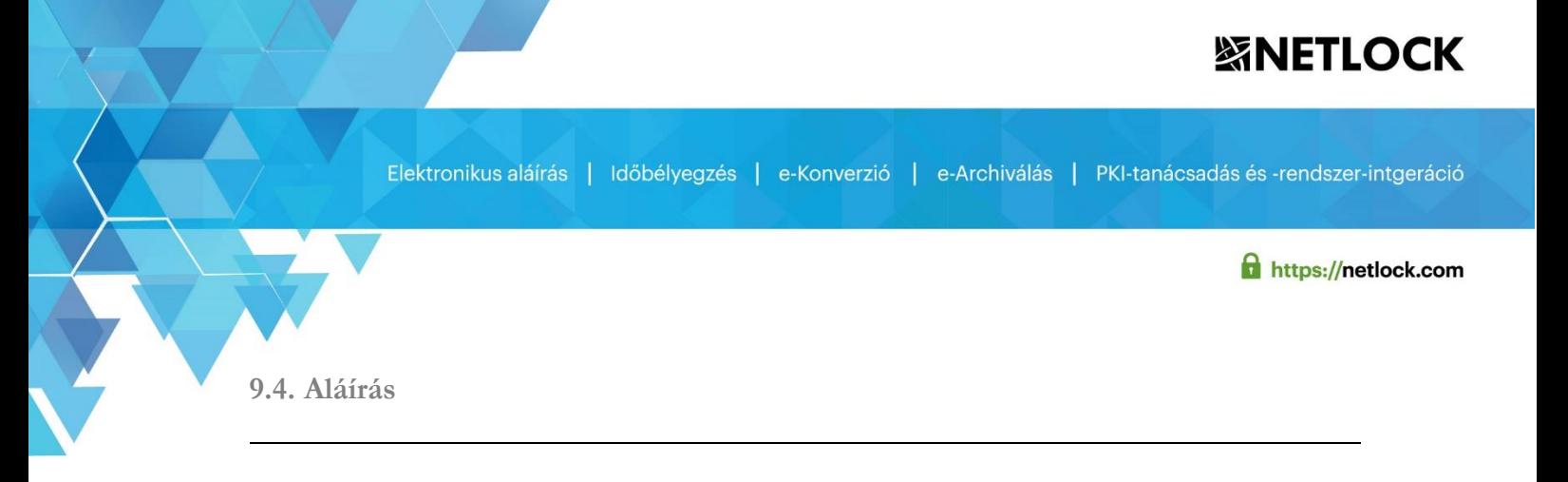

<span id="page-20-0"></span>1. Válasszuk ki a legfelső bejegyzést a fastruktúrából, azaz a dossziét!

#### **Figyelem!**

**Ha nem választja ki a dossziét, csak az éppen aktuális elemet fogja aláírni, amit a hivatal nem fog elfogadni!** 

2. Nyomja meg a Dosszié aláírása… gombot

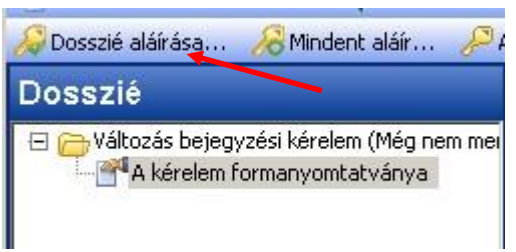

- 3. A következő ablakban a szoftver érdeklődik, akarjuk-e visszaellenőrizni a csatolt dokumentumokat. Ha rendben találtuk, akkor nyomjuk meg az Igen (Yes) gombot. ellenkező esetben ellenőrizzük őket, majd kezdjük újra a Dosszié aláírása… gomb megnyomásával.
- 4. A következő ablakban válasszunk "XAdES-T\_MELASZ2" formátumot, és minősített aláírást, majd nyomjuk meg az OK gombot.
- 5. A következő "Megerősítés" ablakban nyomjunk Igen (Yes) gombot.
- 6. A következő ablakban válassza ki a tanúsítványát a megjelenő listából, majd nyomja meg a Kiválaszt gombot

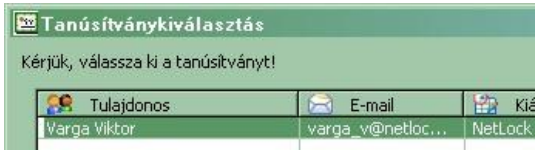

- 7. A következő ablakban a tanúsítvány adatlapja jelenik meg tájékoztatásul. Ha tüzetesen áttanulmányoztuk, kattintsunk az OK gombra.
- 8. Ez után megkezdődik az aláírás folyamata, ha még nincs a kártya a kártyaolvasóban, akkor be kell helyezni azt, majd megadni a PIN kódot. Sikeres aláírás megjelenik a következő ablak, mely az aláírás és az időbélyeg adatait is magába foglalja.

21(32)

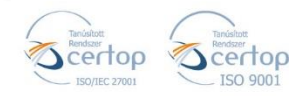

#### **SINETLOCK**

22(32)

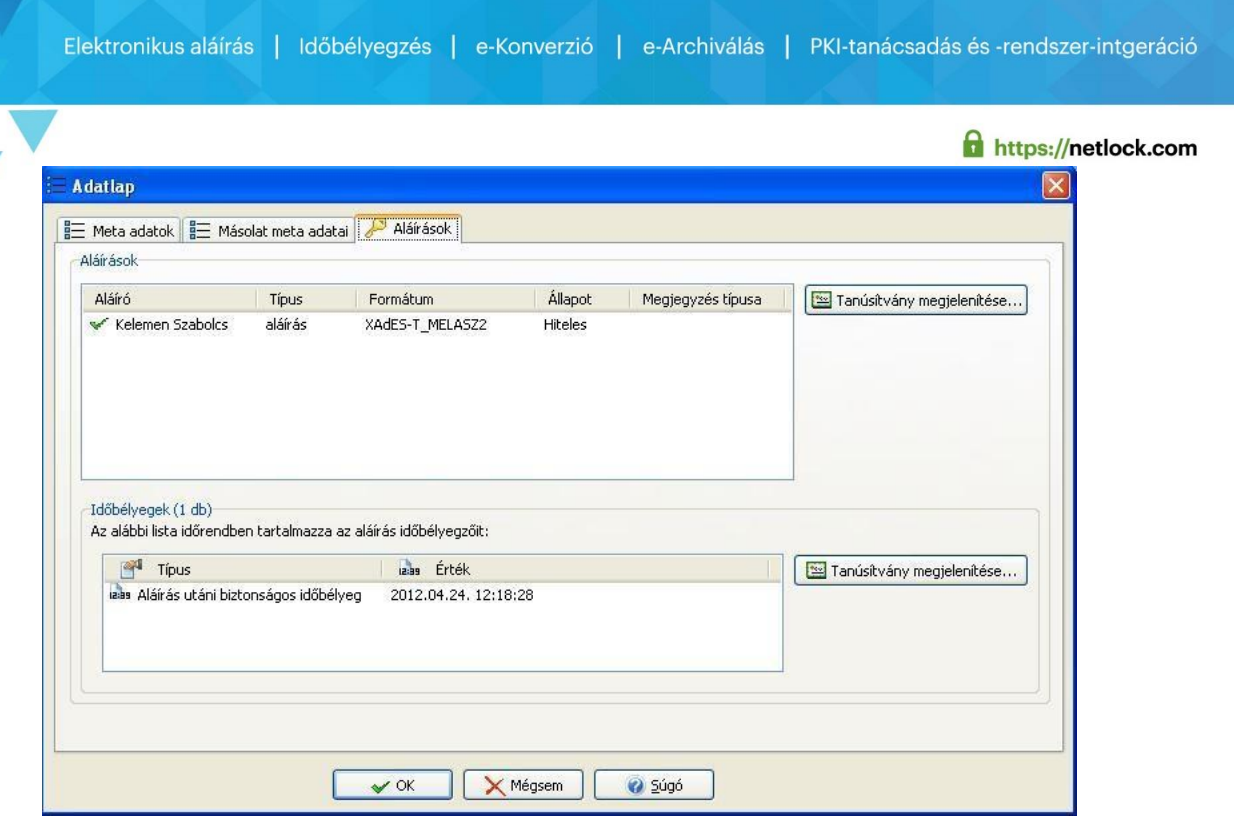

9. Az Adatlapot az OK gombbal bezárva visszajutunk a dossziéhoz, amelyet a Dosszié mentése gombbal elmenthetünk.

Ezzel a dosszié összeállítását és aláírását befejeztük, már csak el kell küldenünk a Cégbíróság felé azt.

<span id="page-21-0"></span>**9.5. A beküldendő dosszié elküldése** 

A Cégbíróságok e-mail címei a következő weboldalon érhetők el:

[https://www.e-cegjegyzek.hu/e-cegeljaras/e\\_cegeljaras\\_cimek.htm](https://www.e-cegjegyzek.hu/e-cegeljaras/e_cegeljaras_cimek.htm)

A MaciLaci Bt. tehát egy emailhez csatolja az aláírt dossziét, majd a fenti linken elérhető email címek közül a a megfelelő Cégbírósághoz tartozót kiválasztva elküldi azt.

A cégíróságtól még kell kapnunk egy válaszlevelet, amelyben visszajeleznek az elfogadásról/elutasításról. A levél mellékletét képező elektronikus végzést menteni, később archiválni kell. Archiválási szolgáltatásunkról tájékoztatást a <https://archivalas.netlock.hu/> oldalon talál.

<span id="page-21-1"></span>**10. Dosszié titkosítása** 

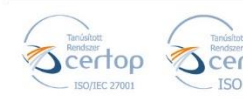

### **SINETLOCK**

Elektronikus aláírás | Időbélyegzés | e-Konverzió | e-Archiválás | PKI-tanácsadás és -rendszer-intgeráció

**f** https://netlock.com

A MOKKA képes dossziék titkosítására, így **csak a titkosítás során megadott címzettek tudják megnyitni a titkosított dossziét**. Érzékeny adatok interneten keresztüli küldése során célszerű titkosítást használni.

Ha Ön rendszeresen titkosít dossziékat, érdemes a **Beállítások** ablakban beállítani az **alapértelmezett titkosító tanúsítványát**.

Szüksége lesz a titkosítás címzettjeinek tanúsítványára. Ezeket a tanúsítványokat a Windows "Más személyek" tanúsítványtárába kell helyeznie. Csak azok a személyek fogják tudni olvasni a titkosított dossziét, akiknek a tanúsítványát a titkosítás során megadja a címzettek listájában. Ha nem ad meg címzetteket, akkor csak Ön fogja tudni megnyitni a titkosított dossziét.

A titkosítás lépései a következők:

1. Kattintson a Hitelesítés menüben a "Dosszié titkosítása" parancsra. A megjelenő ablakban válassza ki saját titkosító tanúsítványát.

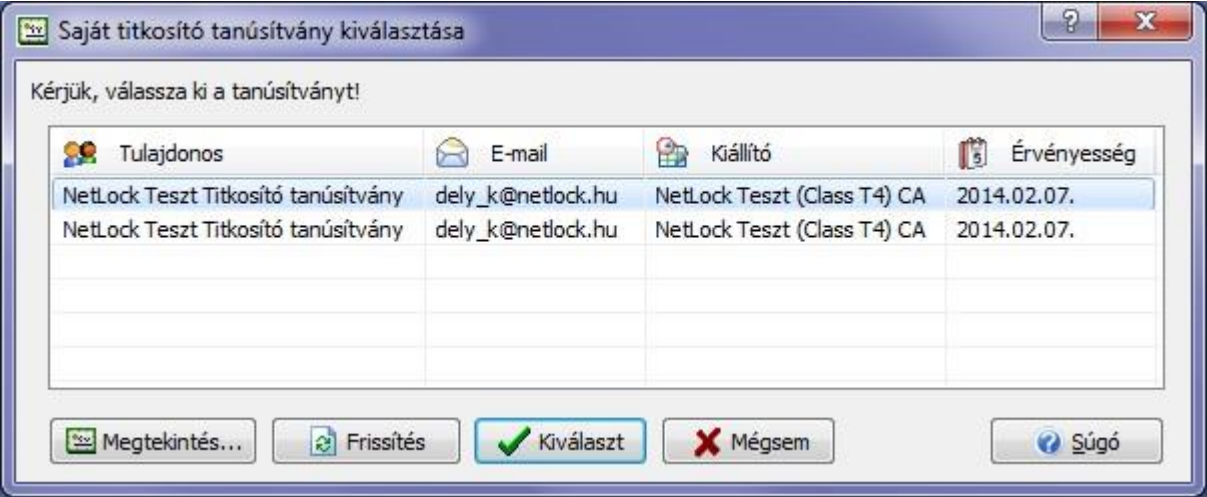

2. A titkosítás címzettjeit a következő ablakban választhatja ki. A titkosított dossziét kizárólag az itt megadott címzettek (és Ön) tudják megnyitni, illetve tartalmát olvasni. Egyszerre több címzettet is megadhat.

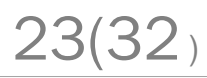

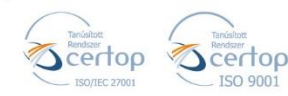

24(32)

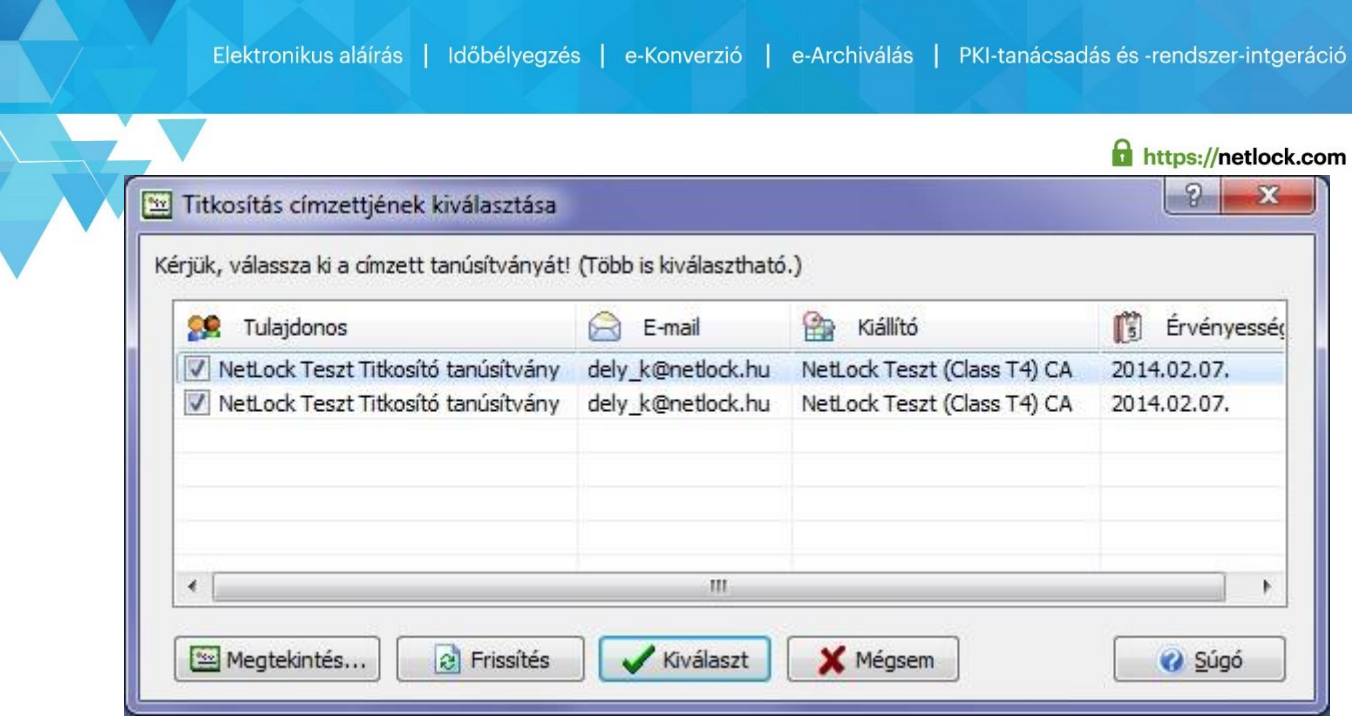

3. Végül adja meg a titkosított dosszié mentési helyét. Az eredeti dosszié titkosítva kerül mentésre egy új dossziéba, a dossziéban "Titkosított dosszié" dokumentum néven szerepel. A MOKKA sikeres mentés után megnyitja a létrehozott titkosított dossziét. A titkosított dokumentumra duplán kattintva megjelenik az eredeti titkosítatlan dosszié tartalma egy újabb MOKKA ablakban.

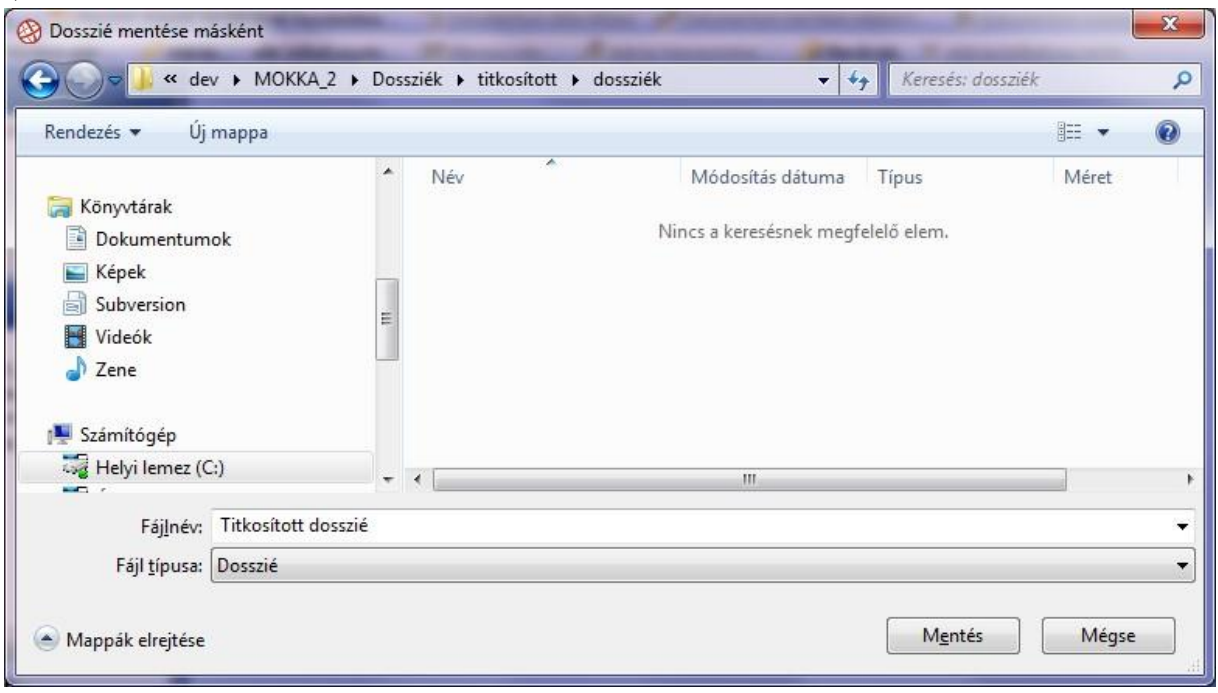

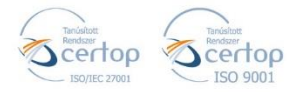

Elektronikus aláírás | Időbélyegzés | e-Konverzió | e-Archiválás | PKI-tanácsadás és -rendszer-intgeráció

<span id="page-24-0"></span>**11. Dosszié archiválása** 

https://netlock.com

A [NetLock Online Archiváló Rendszer](https://archivalas.netlock.hu/) [e](https://archivalas.netlock.hu/)gy olyan webes felületen, platformfüggetlenül elérhető és használható archiváló megoldás, amely egyszerűen és gyorsan kezelhető archiválási lehetőséget biztosít minden olyan felhasználó részére, akit a törvény archiválásra kötelez az általuk létrehozott és kezelt elektronikusan hitelesített (aláírt és időbélyegzett) állományok kapcsán.

**A MOKKA beépített megoldást nyújt a dossziék feltöltéséhez és archiválásához**: a hitelesített dossziék (e-akták) közvetlenül az alkalmazásból feltölthetők az archiváló rendszerbe – feltéve, hogy Ön rendelkezik eArchiválás előfizetéssel.

A **Belállítások** ablak **eArchiválás** fülén adhatók meg az Archiváló Rendszerhez kapcsolódó alapértelmezett felhasználói beállítások. A Felhasználónév mezőben adja mega az eArchiválási szolgáltatáshoz tartozó **bejelentkező felhasználónevét és titkos jelszavát**.

A **Dosszié szerző** neve mezőben megadhatja a dossziét szerző nevét, mely az archiváló rendszerben is rögzítésre kerül a feltöltött állományhoz.

A Megőrzési idő évben mezőben az alapértelmezett **megőrzési időt** adhatja meg évben. Ez az érték hozzáadódik a dossziéban található utolsó aláírásban található időbélyeg értékéhez. Az alapértelmezett megőrzési idő 50 év.

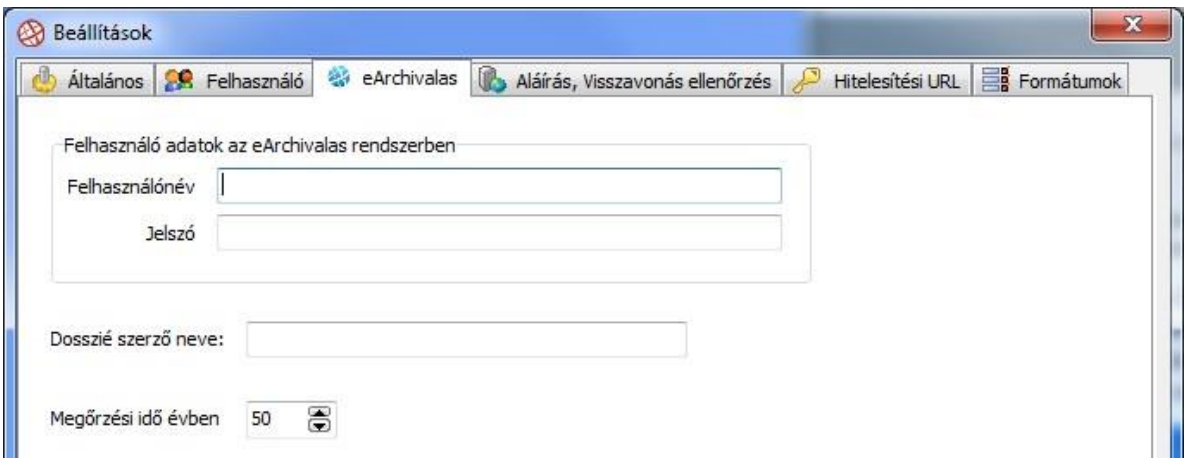

Ha fel kíván tölteni egy dossziét a NetLock Online Archiváló Rendszerbe, nyissa meg a feltölteni kívánt dossziét, majd kattintson a **Fájl** menü, **Dosszié küldése eArchiválás rendszerbe** menüpontjára. A megjelenő ablakban **adja meg az archiváláshoz tartozó mezőket**, majd kattintson a **Feltöltés** gombra. A sikeres feltöltéshez szükséges, hogy a dosszié tartalmazzon aláírást és az rendelkezzen időbélyeggel.

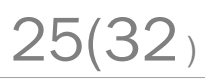

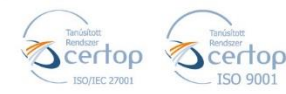

# **SINETLOCK**

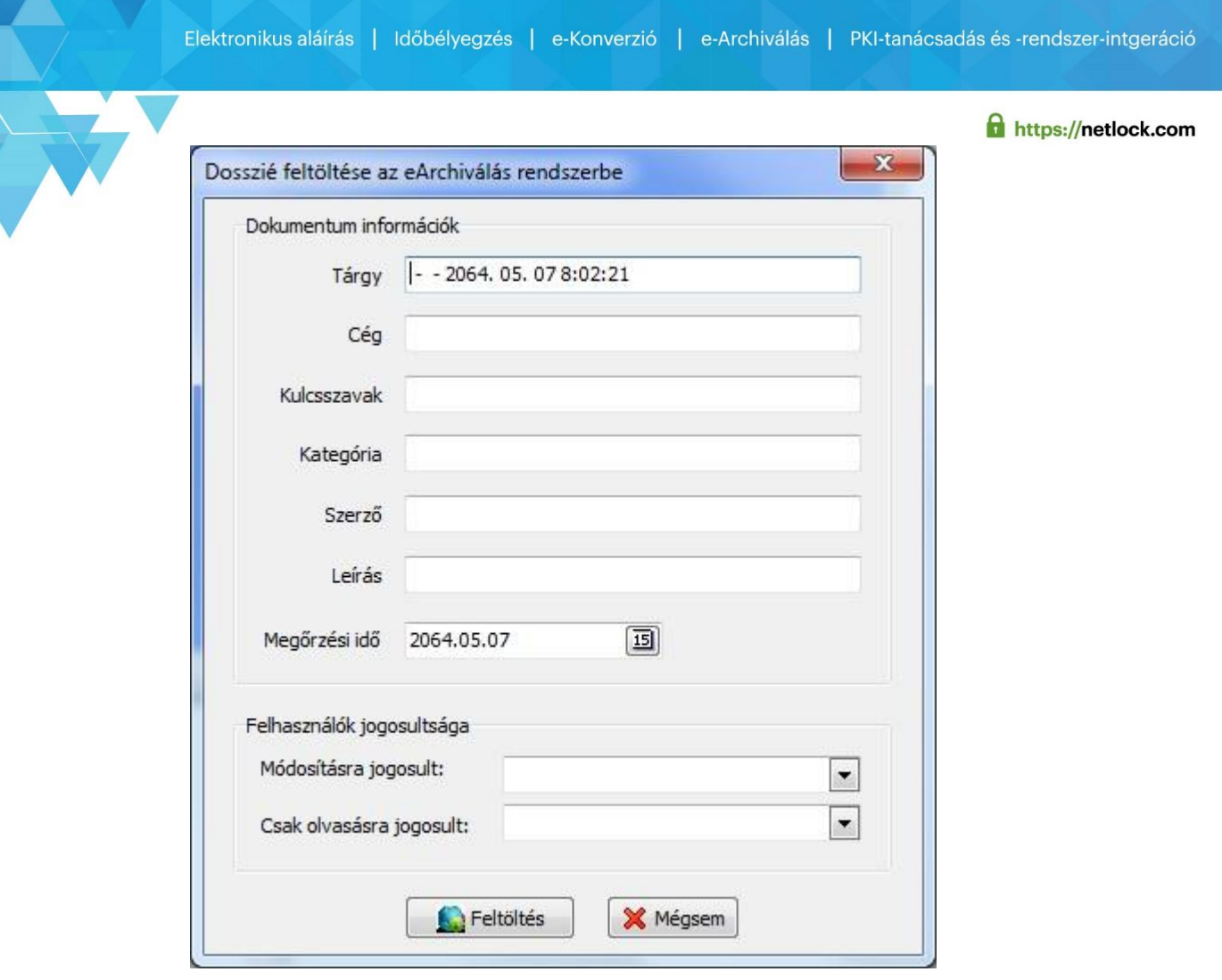

<span id="page-25-0"></span>**12. Függelék A – ActiveX beállítások** 

Előfordulhat, hogy az ActiveX egyedi beállításai meggátolják az ActiveX általános futását is. Ez esetben át kell azokat állítani, ennek lépései:

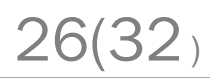

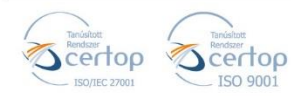

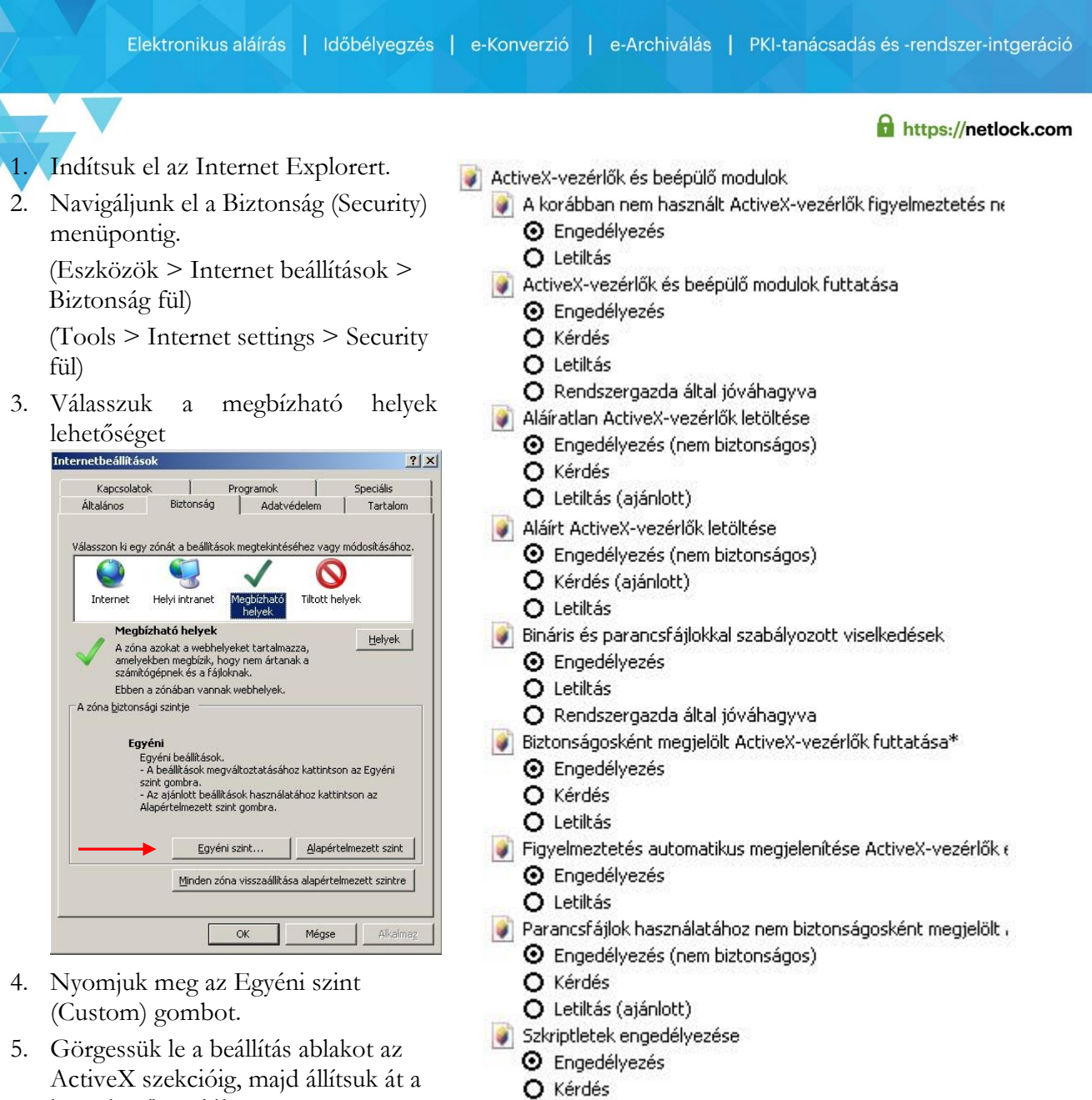

- következő opciókra.
- Videó és animáció lejátszása külső médialejátszót nem haszna O Engedélyezés
	- **O** Letiltás

O Letiltás

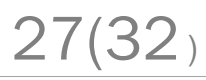

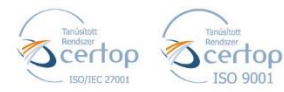

# **SSNETLOCK**

Elektronikus aláírás | Időbélyegzés | e-Konverzió | e-Archiválás | PKI-tanácsadás és -rendszer-intgeráció

6. Görgessük tovább a listát az alábbi mezőig (Hozzáférés más tartományokban található adatforrásokhoz), ahol szintén át kell állítani a pozíciót az Engedélyezésre.

A beállítások egy magas biztonságot eredményező, de lehet, hogy kényelmetlenséget okozó beállítások.

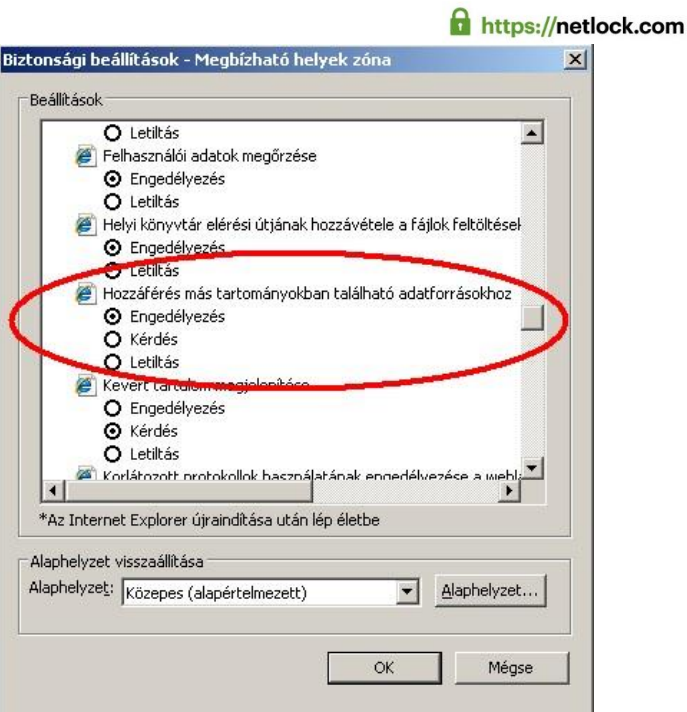

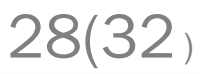

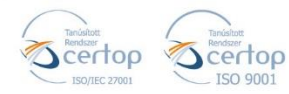

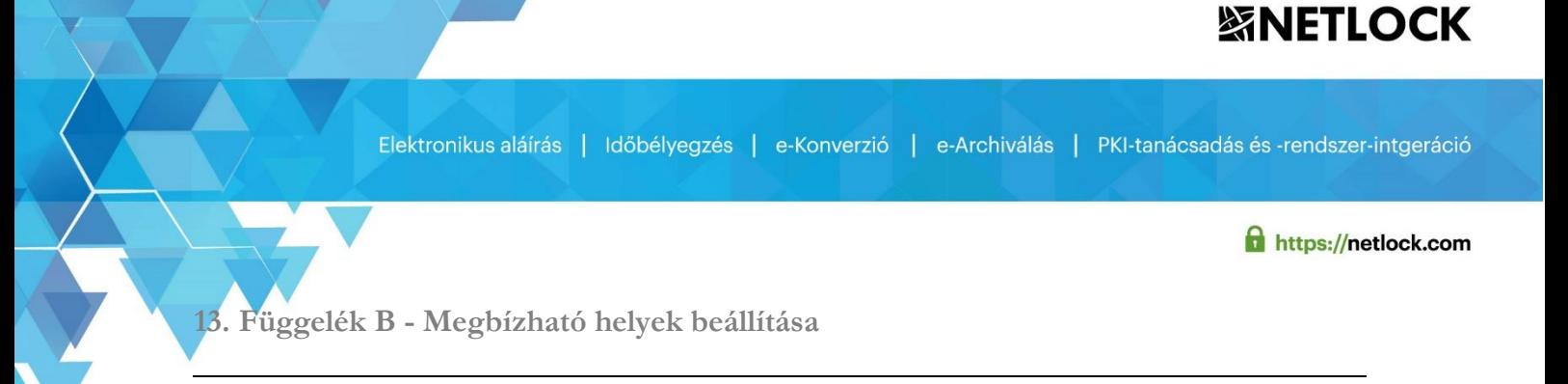

<span id="page-28-0"></span>Az alábbi beállítások Az E-cégeljárásban való részvétel során, végzések és utalványminták letöltéséhez alkalmazandóak.

Kattintson az Internet Explorer Eszközök menüjében az Internetbeállításokra:

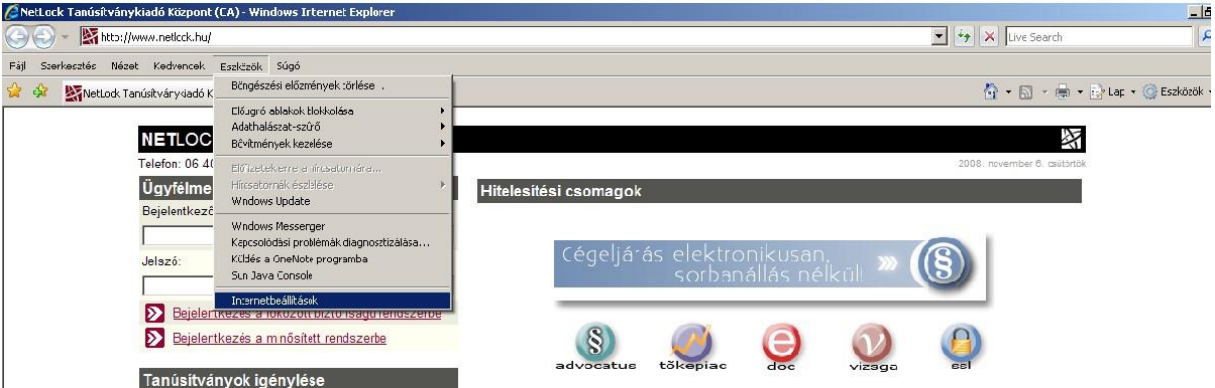

Váltson át a **Biztonság** fülre, majd kattintson a **Megbízható helyek** feliratra, majd kattintson a **Helyek** gombra:

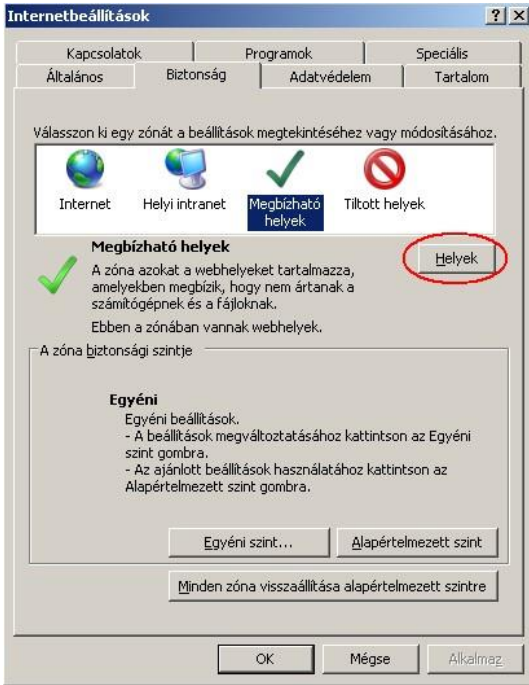

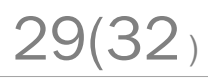

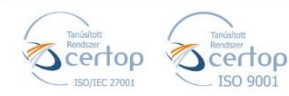

Elektronikus aláírás | Időbélyegzés | e-Konverzió | e-Archiválás | PKI-tanácsadás és -rendszer-intgeráció

https://netlock.com

A webhely hozzáadása a zónához szövegmezőbe írja be a kívánt címet (Pl.: *https://illetekigazolas.allamkincstar.gov.hu*), majd kattintson a Hozzáadásra. Ezután az adott cím bekerül a megbízható webhelyek közé.

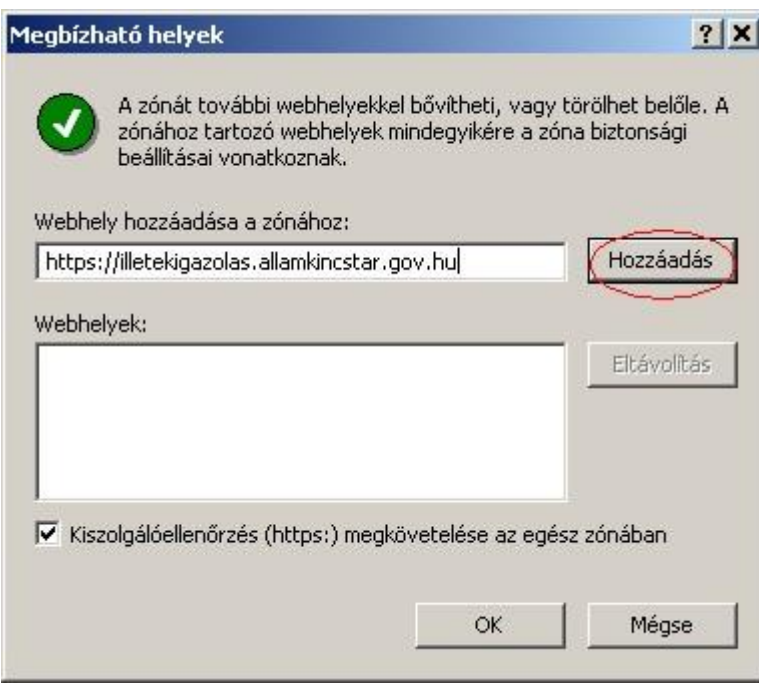

<span id="page-29-0"></span>**14. Függelék C – Tűzfal, proxy információk** 

Amennyiben hálózata tűzfallal és/vagy proxy-val van ellátva, a következő információkat kell figyelembe vennie:

A visszavonási listákért, és időbélyegért az egyes szoftvereknek el kell érniük a [www.netlock.hu](http://www.neltock.hu/) domain-t http (port 80) és https (port 443) protokollon keresztül.

Az időbélyeg hozzáféréshez a http/https kérés metódusának POST metódusnak kell lennie, amelyet a legtöbb proxy szerver GET metódusra cserél. Ha az időbélyeg nem működik, és van proxy a hálózatban, célszerű a [www.netlock.hu](http://www.netlock.hu/) domain-re azt kikapcsolni.

A MOKKA szoftver rendelkezik proxy támogatással, annak adatait a Proxy beállításoknál tudja megadni. Ez elérhető:

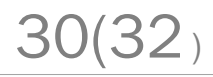

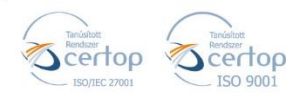

Elektronikus aláírás | Időbélyegzés | e-Konverzió | e-Archiválás | PKI-tanácsadás és -rendszer-intgeráció

https://netlock.com

Beállítások menü > Beállítások menüpont > Visszavonás ellenőrzés fül > Proxy beállítások szekció.

<span id="page-30-0"></span>**15. Függelék D - Hibaüzenetek a MOKKA programban** 

<span id="page-30-1"></span>**15.1. Hiányzik a .dosszié kiterjesztéshez a társítás** 

Amennyiben a .dosszié állomány letöltése után a megnyitási kísérletre az alábbi hibaüzenetet kapjuk, végezzük el az alábbi lépéseket:

į

- 1. Jelöljük be a *Kiválasztom a listából* lehetőséget, majd kattintsunk az OK gombra.
- 2. A megjelenő listában jelöljük ki a NetLock MOKKA programot, pipáljuk be az *Az ilyen fájlok megnyitása mindig a kijelölt programmal történjen* opciót, majd kattintsunk az OK gombra.

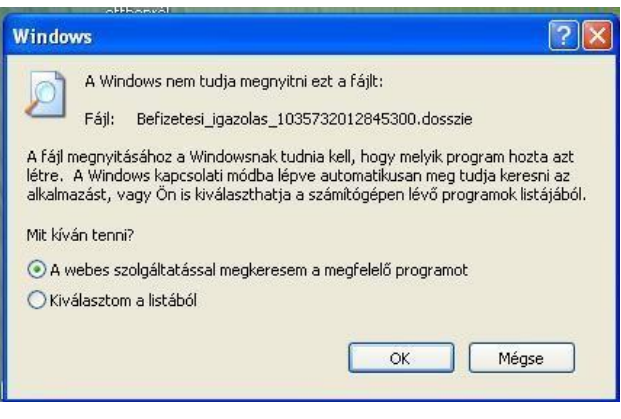

Amennyiben a megjelenő listában nem szerepel a NetLock MOKKA program, azonban biztosak vagyunk benne, hogy a számítógépre telepítve lett a szoftver, a Tallózás… gombbal kiválaszthatjuk a NetLock MOKKA indítófájlját (a legtöbbször ennek az elérési útvonala: C:\Program Files\NetLock MOKKA\MokkaProject.exe), majd kattintsunk az OK gombra.

Amennyiben a számítógépen nincs telepítve a NetLock MOKKA program, kérjük, telepítse és regisztrálja azt.

<span id="page-30-2"></span>**15.2. Hiba az aláírás és időbélyegzés során** 

#### **1. Aláírás nélküli időbélyegzés (az Időbélyegzés… gombbal):**

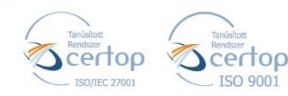

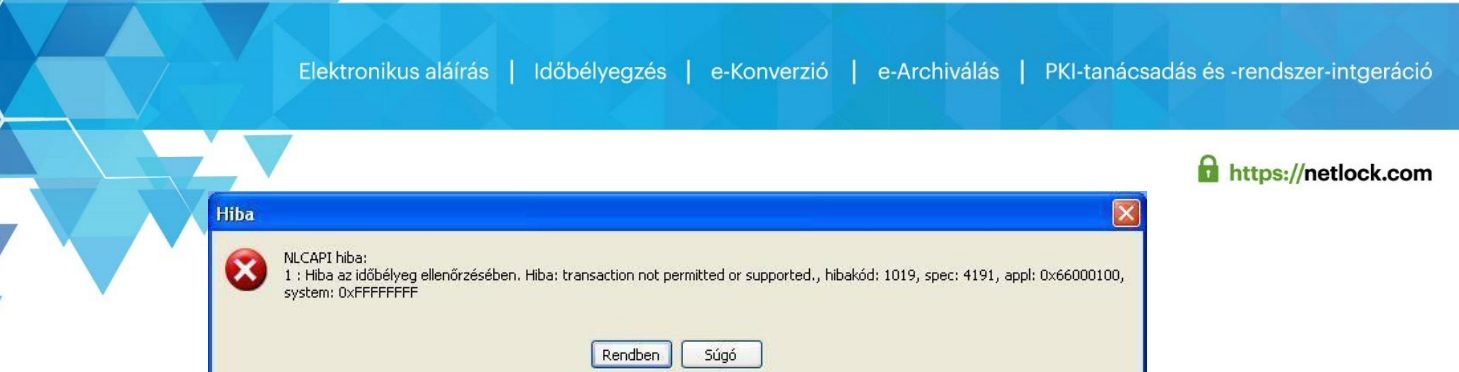

A hiba oka, hogy nincs megfelelően beállítva az időbélyeg URL a NetLock MOKKA szoftverben. Az időbélyeg URL-t a Beállítások -> Beállítások -> Időbélyeg URL sorba kell bemásolni. Amennyiben nem ismerik az időbélyeg URL-jüket, vagy a probléma továbbra is fennáll, kérjük, vegye fel a kapcsolatot ügyfélszolgálatunkkal.

#### **2. Aláírás időbélyegzéssel:**

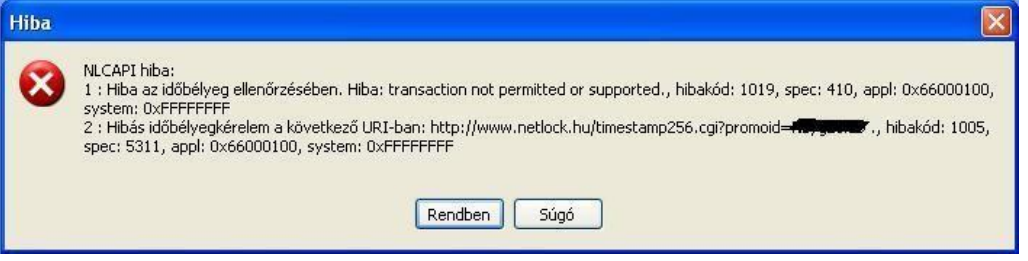

A hiba oka, hogy nincs megfelelően beállítva az időbélyeg URL a NetLock MOKKA szoftverben. Az időbélyeg URL-t a Beállítások -> Beállítások -> Időbélyeg URL sorba kell bemásolni. Amennyiben nem ismerik az időbélyeg URL-jüket, vagy a probléma továbbra is fennáll, kérjük, vegye fel a kapcsolatot ügyfélszolgálatunkkal.

Az időbélyegzés sikertelenségétől függetlenül amennyiben az aláírói tanúsítvány helyesen van beállítva, a dosszié el lesz látva aláírással.

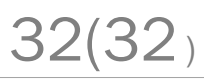

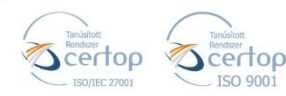